# **AIPHONE®**

# **GT-SYSTEM**

**Standard & Utvidet System**

# INNSTILLINGSMANUAL

Les "Innstillingsmanual" før bruk for å sikre trygg og korrekt bruk. Oppbevar denne på et trygt sted for fremtidig referanse.

Illustrasjonene og bildene som brukes i denne håndboken kan være forskjellige fra de faktiske gjenstandene.

### **LES DETTE FØR DU KONFIGURERER SYSTEMET**

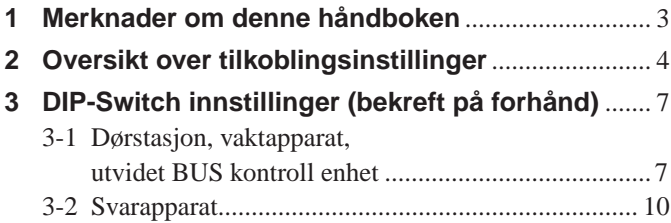

### **SYSTEMOPPSETT VED BRUK AV GT KONFIGURASJONS PROGRAMVARE**

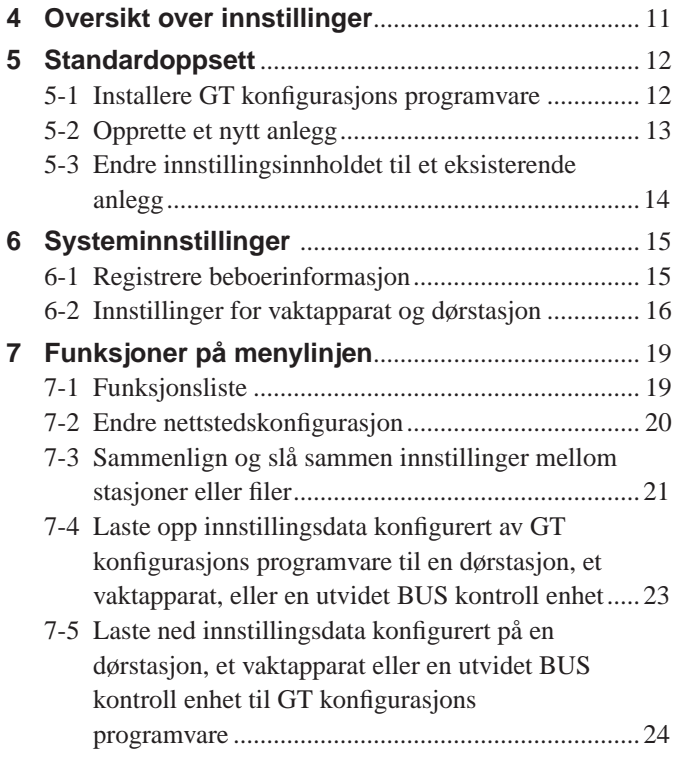

### **SYSTEMOPPSETT VED BRUK AV DØRSTASJON/VAKTAPPARAT**

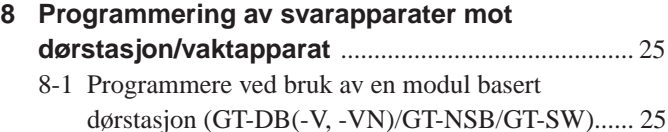

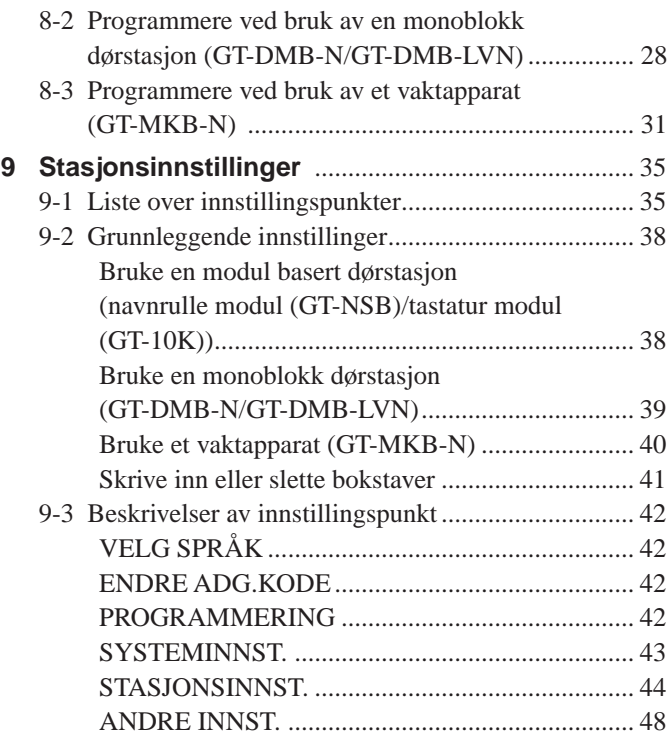

### **INNSTILLINGER FOR SVARAPPARAT**

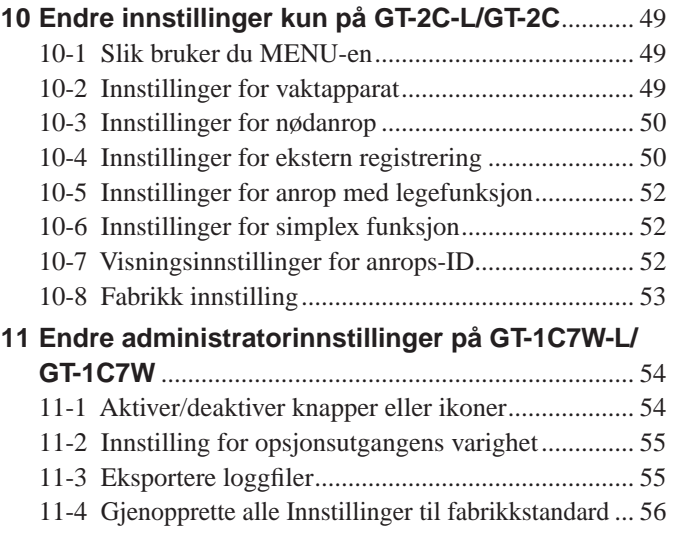

### **Merknader**

- Vi vil ikke under noen omstendigheter være ansvarlig for eventuelle skader eller tap som følge av dette produktets innhold eller spesifikasjoner.
- Denne veiledningen ble laget av Aiphone Co., Ltd., alle rettigheter er forbeholdt. Kopiering, delvis eller i sin helhet, av denne håndboken uten tillatelse fra Aiphone Co., Ltd., er strengt forbudt.
- Denne håndboken kan bli revidert eller endret uten varsel.
- Produktspesifikasjoner kan endres på grunn av forbedringer uten forvarsel.

# **LES DETTE FØR DU KONFIGURERER SYSTEMET**

## **1 Merknader om denne håndboken**

Denne håndboken beskriver hvordan du konfigurerer innstillingene til Standard & Utvidet system. For Flerbyggesystemet, les også den engelske eller franske versjonen av **GT-SYSTEM INNSTILLINGSMANUAL/Flerbyggesystem**.

GT-systemet tillater at følgende verktøy og stasjoner blir brukt for å konfigurere innstillinger. Det kan derimot hende at ikke alle innstillingene kan konfigureres, avhengig av verktøyet eller stasjonene som blir brukt.

Denne håndboken bruker ikoner for å symbolisere verktøyene og stasjonene som blir brukt for hvert innstillingspunkt.

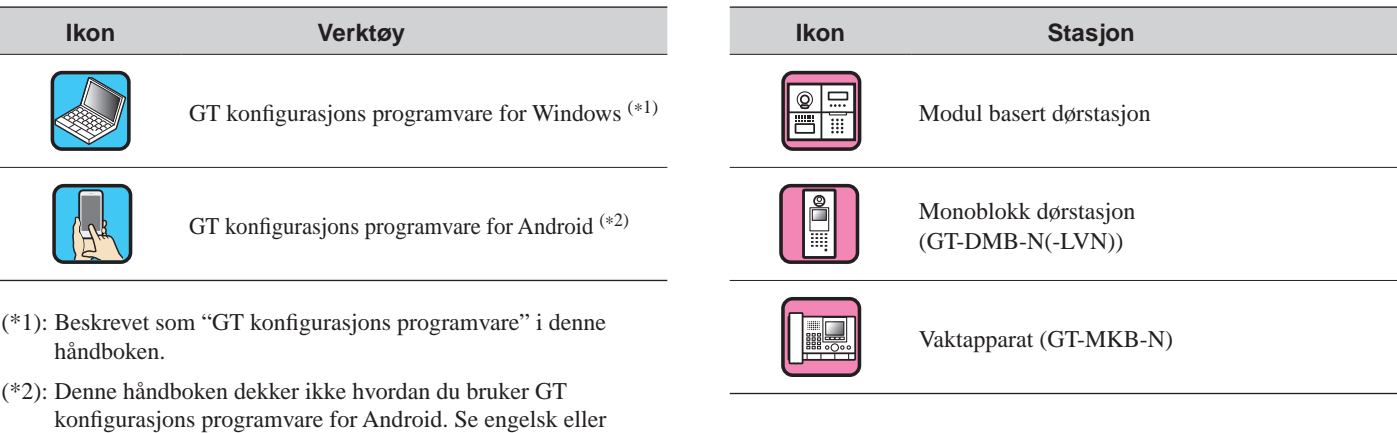

Microsoft og Windows er enten registrerte varemerker eller varemerker som tilhører Microsoft Corporation i USA og/eller andre land.

Android er et varemerke som tilhører Google Inc. i USA og/eller andre land.

fransk versjon av **GT-SYSTEM INNSTILLINGSMANUAL/**

**GT oppsettverktøy for Android** for detaljer.

Adobe, Adobe-logoen, Acrobat og Reader er enten registrerte varemerker eller varemerker som tilhører Adobe Systems Incorporated i USA og/eller andre land.

VIGIK er enten et registrert varemerke eller varemerke som tilhører La POSTE i Frankrike.

HEXACT® er enten et registrert varemerke eller varemerke som tilhører Cogelec i Frankrike.

## **2 Oversikt over tilkoblingsinstillinger**

Når installasjonen av GT-systemet er ferdig, konfigurerer du koblingsinnstillingene blant alle stasjonene i systemet før du bruker systemet ved å følge trinnene på neste side. GT-systemet aktiverer anrop og kommunikasjon kun blant de tilkoblede stasjonene. Innstillingene kan konfigureres ved å bruke GT konfigurasjons programvare for Windows, en dørstasjon, et vaktapparat, eller GT konfigurasjons programvare for Android. Innstillingsmetoden er forskjellig avhengig av verktøyet eller enheten som brukes. Velg metoden som er egnet for

omgivelsene eller konfi gureringsplanen til systemet ditt ved å se på **programmerings metoder** på neste side.

#### MERK:

Konfigurer innstillingene riktig. Hvis innstillingene ikke har blitt konfigurert riktig, vil ikke systemet fungere som du har planlagt.

### **Begrepsdefinisjon**

#### (\*1): **ENHETSLINK-ID**

Alle videosvarapparat kan stille inn "ENHETSLINK-ID" med DIP-Switch bryterne på SW2. Det er 2 metoder for å stille inn ENHETSLINK-ID-ene.

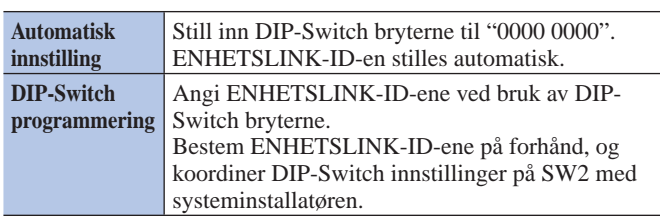

MERKNADER:

- GT-1D og GT-1A har ikke DIP-Switch brytere for ENHETSLINK-ID. De må stilles inn ved hjelp av
- "Håndtrykkmetoden".
- "Automatisk innstilling" og "DIP-Switch programmering"-
- metodene kan ikke brukes om hverandre på samme sted.

#### (\*2): **Programmerings metoder**

Det finnes to programmerings metoder.

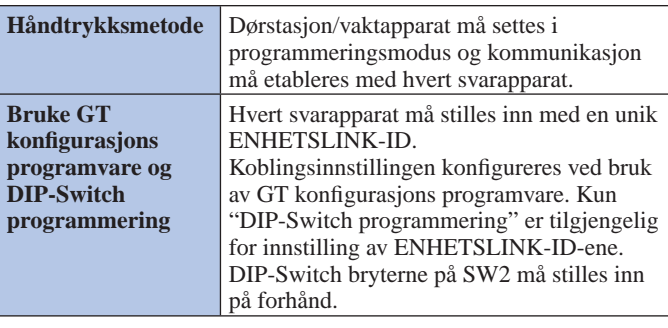

#### MERK:

Hvis du bruker "DIP-Switch programmering" med Håndtrykksmetode Hvis det er en blanding av video- og audiosvarapparater på samme sted, må ENHETSLINK-ID-en til videostasjonene bli programmert først for å forhindre ID-duplisering.

### ■ Programmerings metoder

Velg først programmerings metoden **A** til **D** nedenfor i henhold til miljøet eller konfigureringsplanen, osv. til systemet ditt. Metodene er delt inn i to grupper avhengig av om du vil bruke GT konfigurasjons programvare eller ikke.

#### MERK:

Bekreft først hvordan ENHETSLINK-ID-ene er angitt ved å kontrollere DIP-Switch innstillinger på SW2.

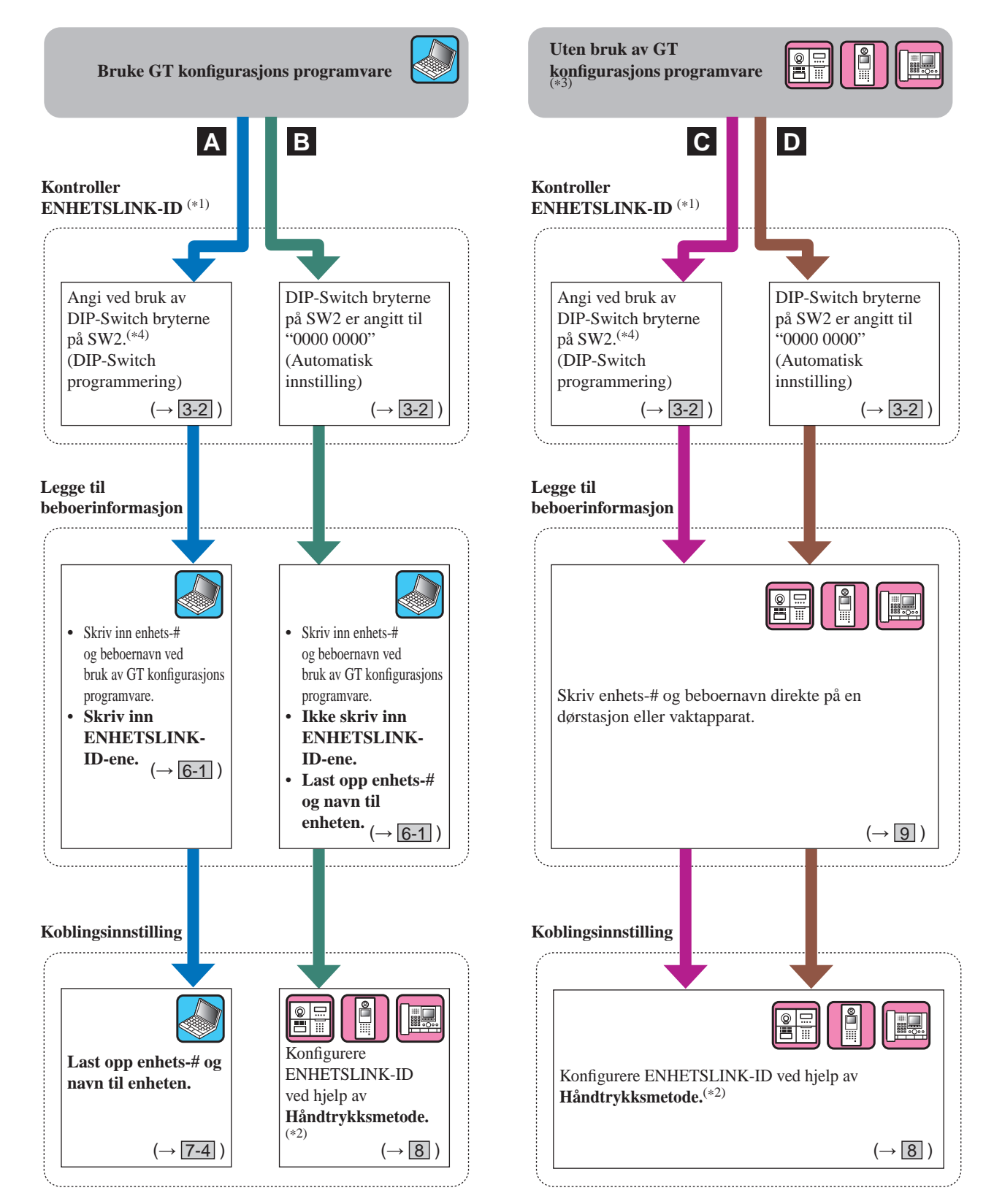

(\*3): NFC-kort kan registreres/slettes på en stasjon uten GT konfigurasjons programvare.

(\*4): Svarapparatmodellene som tillater innstilling av ENHETSLINK-ID-ene med Dip Switch bryterne på SW2 er kun **GT-2C(-L)**, **GT-1C7(-L)**, **GT-1C7W(-L)** og **GT-1M3(-L)**.

### **LES DETTE FØR DU KONFIGURERER SYSTEMET**

### **Funksjonene til hver innstillingsmetode**

- **A**: Bruk GT konfigurasjons programvare for å skrive inn informasjon og koblingsinnstilling **Anbefalt** Alle innstillingene kan konfigureres på en PC. Denne metoden er ideell når du programmerer et større system. ENHETSLINK-ID må fullføres ved bruk av DIP-Switch bryterne på SW2 på forhånd.
- **B**: Bruk kun GT konfigurasjons programvare for å skrive inn informasjon / Håndtrykksmetode for sette opp koblingsinnstilling Det er ikke nødvendig å stille inn DIP-Switch bryterne, og all beboerinformasjon kan angis på en gang ved bruk av GT konfigurasjons programvare.

Når du bytter ut et svarapparat på grunn av funksjonsfeil, må koblingen tilbakestilles. (Under tilbakestilling, er anrop og kommunikasjon til svarapparatet deaktivert.)

**C** : **Direkte registrering for å skrive inn informasjon / Håndtrykksmetode for sette opp koblingsinnstilling (med DIP-Switch innstilling)**

Dette passer for et mindre system fordi innstillingene kan konfigureres på kort tid. ENHETSLINK-ID må fullføres ved bruk av DIP-Switch bryterne på SW2 på forhånd.

**D** : **Direkte registrering for å skrive inn informasjon / Håndtrykksmetode for sette opp koblingsinnstilling** Dette passer for et mindre system fordi innstillingene kan konfigureres på kort tid.

## **3 DIP-Switch innstillinger (bekreft på forhånd)**

Verifiser at DIP-Switch bryterne på hver enhet er korrekt angitt før du bruker GT konfigurasjons programvare for å konfigurere innstillingene.

MERK:

Når en DIP-Switch innstilling har blitt utført, slå strømmen av og på før du utfører andre innstillinger. Ellers kan det hende at innstillingene ikke endres.

### **3-1 Dørstasjon, vaktapparat, utvidet BUS kontroll enhet**

### ■ Dørstasjon (modul basert)

### **Talemodul (GT-DB, GT-DB-V, GT-DB-VN)**

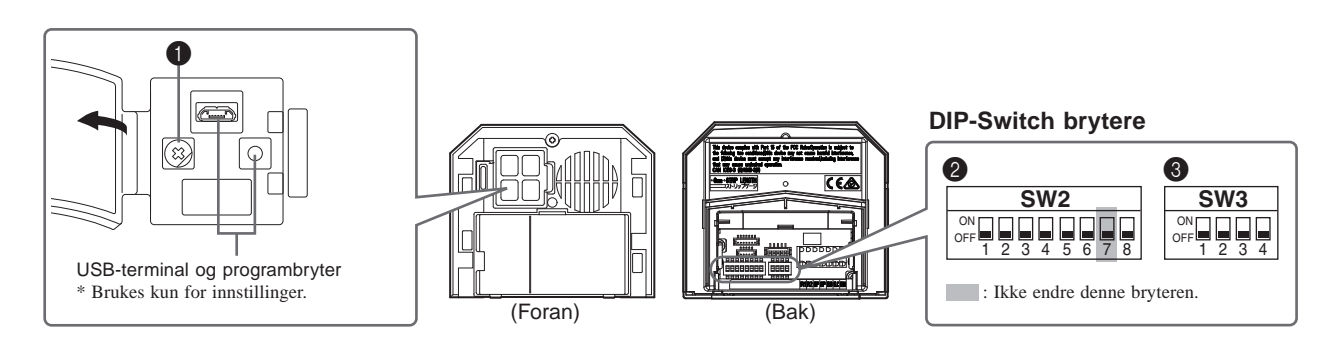

### 1 **VR1 potensiometer (på innsiden av dekslet)**

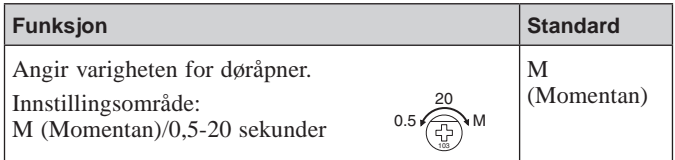

### 2 **SW2**

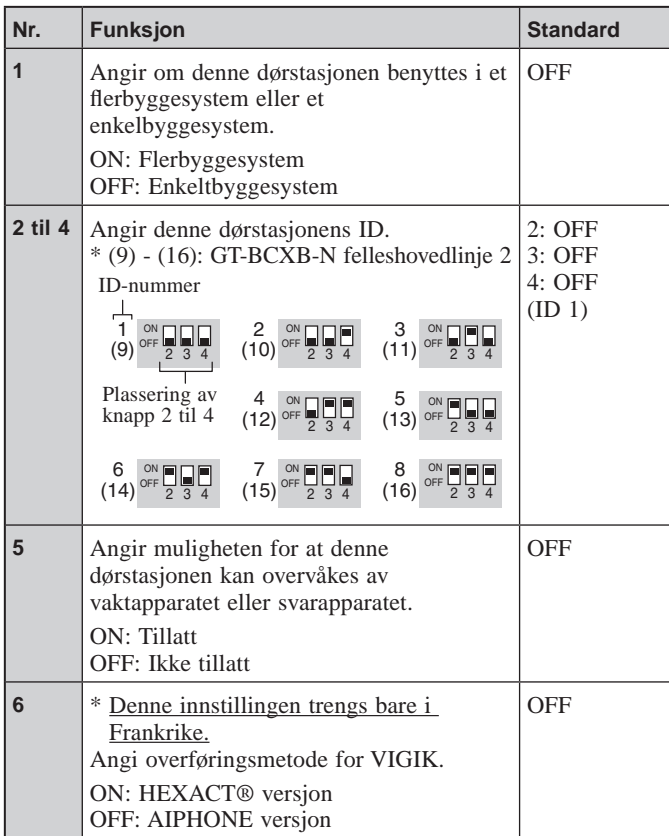

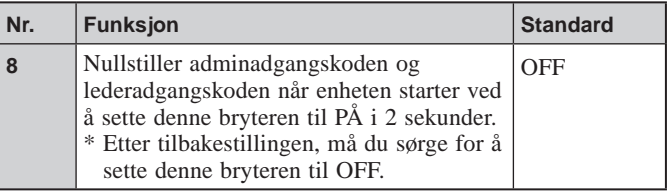

### 2 **SW3**

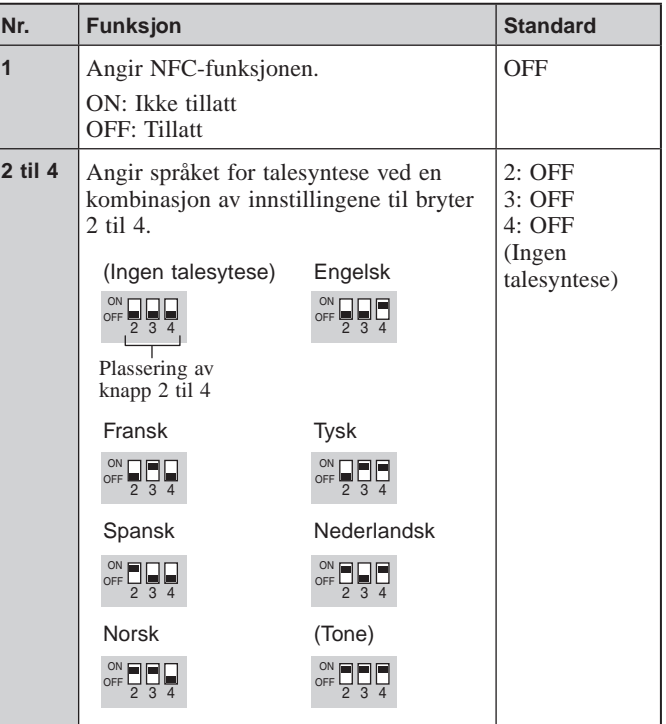

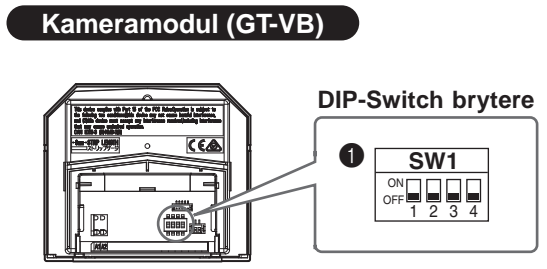

### **0** SW1

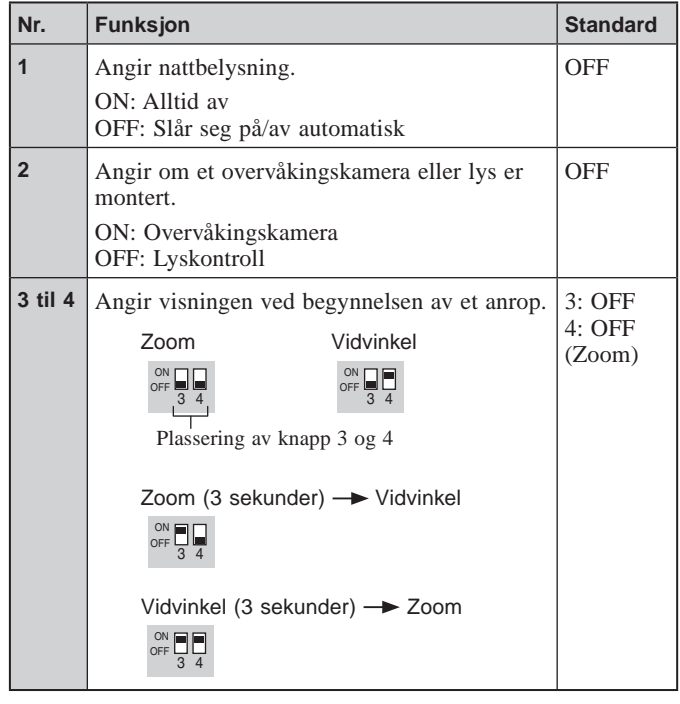

- ■ **Dørstasjon (Monoblokk) GT-DMB-LVN, GT-DMB-N**
	-

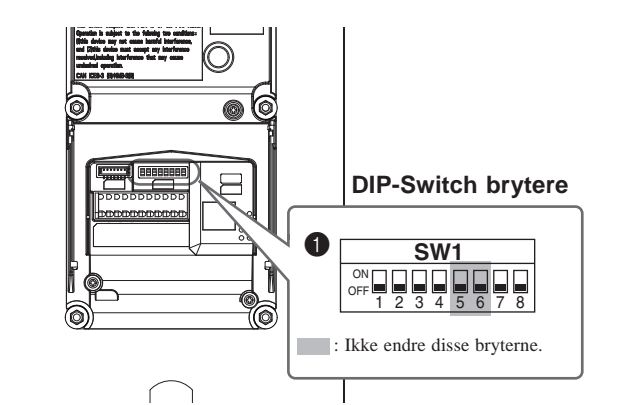

### **0** SW1

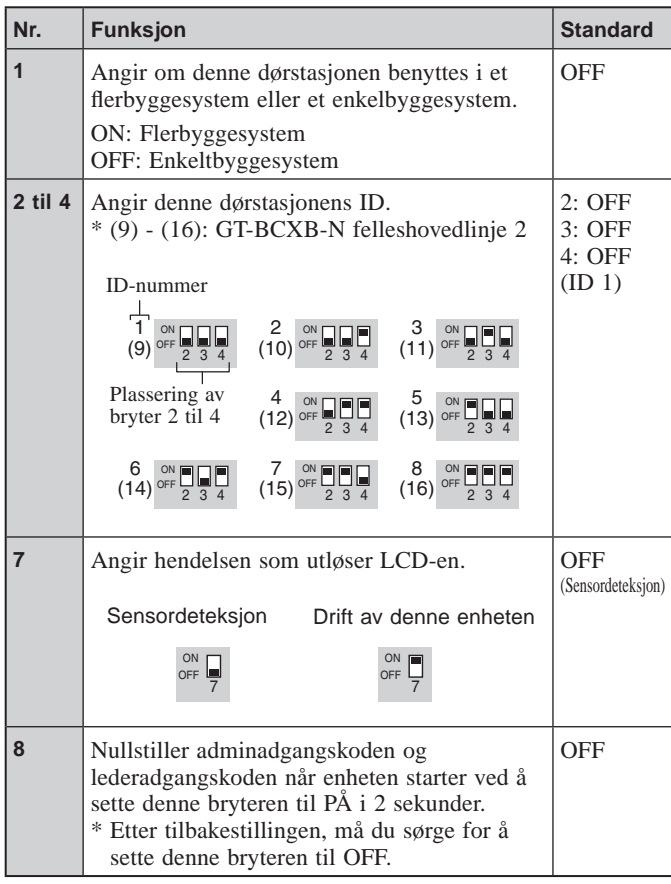

### **LES DETTE FØR DU KONFIGURERER SYSTEMET**

### ■ **Vaktapparat**

**GT-MKB-N**

### **DIP-Switch brytere**

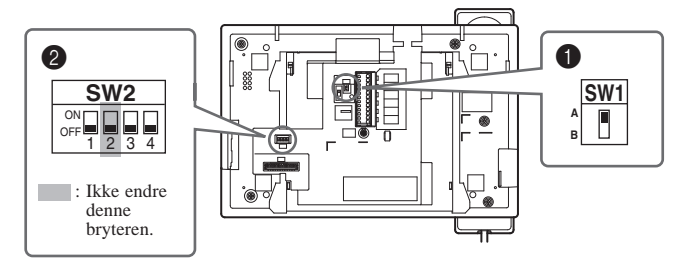

### **1** SW1

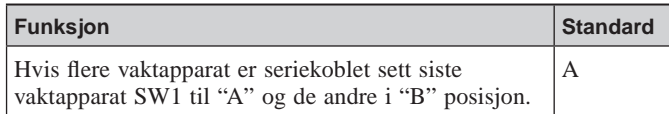

### 2 **SW2**

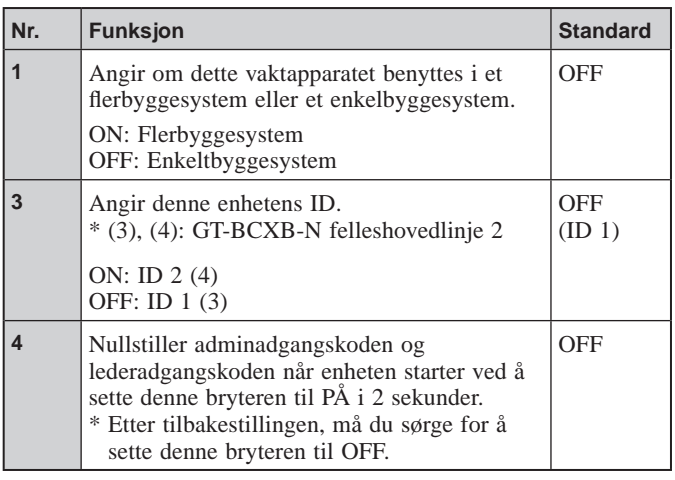

### ■ Utvidet BUS kontroll enhet

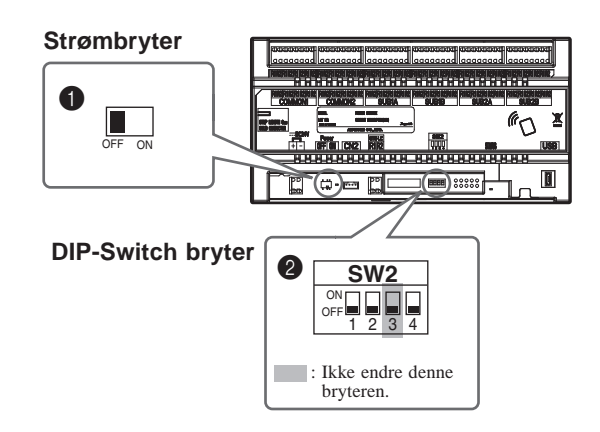

### **GT-BCXB-N 1** Strømbryter

Sett bryteren til **ON** når du bruker dette produktet.

### 2 **SW2**

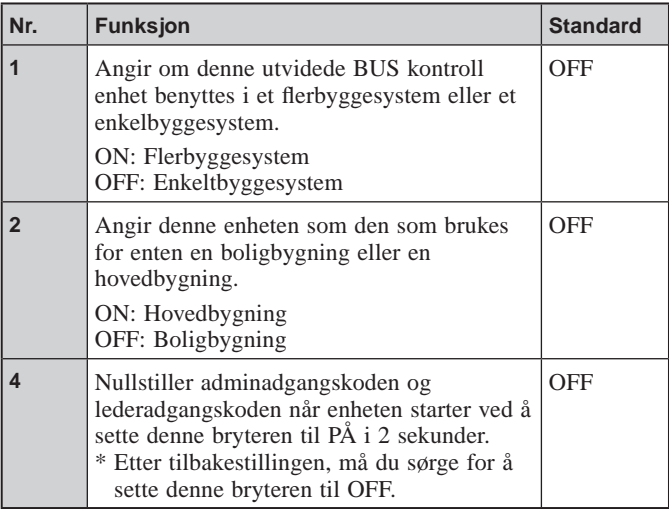

# **3-2 Svarapparat GT-1C7-L/GT-1C7 GT-1M3-L/GT-1M3 GT-2C-L/GT-2C GT-1C7W-L/GT-1C7W SW2 A**  $\bullet$   $\overline{\text{sw1}}$  **A B**

**2** SW2

ON<br>**DI** 

 $1$  3 4 5 6 7

### 1 **SW1**

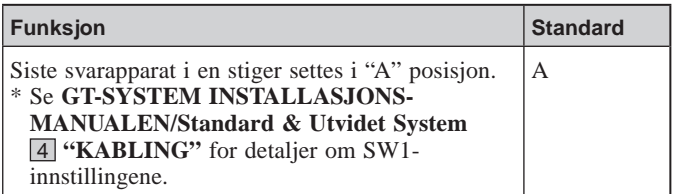

### 2 **SW2**

Svarapparat må kobles til dørstasjonene/vaktapparatene for å aktivere anrop og kommunikasjon.

Alle videosvarapparat kan stille inn "ENHETSLINK-ID" ved å bruke SW2.

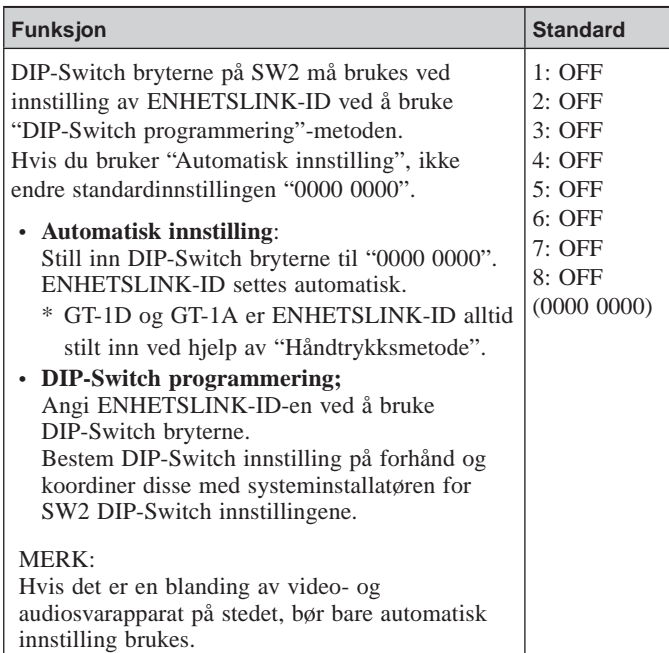

#### **Hvordan stille inn "ENHETSLINK-ID"** Det finnes to metoder for koblingsinnstilling. **Ved Håndtrykksmetode** Dørstasjonene/vaktapparatene må settes i programmeringsmodus og kommunikasjon må etableres med hvert enkelt svarapparat. **Med GT**  konfigurasions **programvare** Hvert svarapparat må stilles inn med ENHETSLINK-ID, som skal være unik for hver beboer, som vist nedenfor. Kobling utføres med GT konfigurasjons programvare. Bare "DIP-Switch programmering" for ENHETSLINK-ID er tilgjengelig. DIP-Switch bryterne på SW2 må stilles inn på forhånd.

### **DIP-Switch programmering**

- **1** Endre DIP-Switch bryterne i.ht. til binær kode.
	- 1 angir  $\boxed{\phantom{a}}$  (ON) og 0 angir  $\boxed{\phantom{a}}$  (OFF).
	- For binær notasjon, se DIP-Switch bryteren & ID-listen for svarapparater (\*1) i konfigurasjons programvare og utfør innstillinger som vist nedenfor.

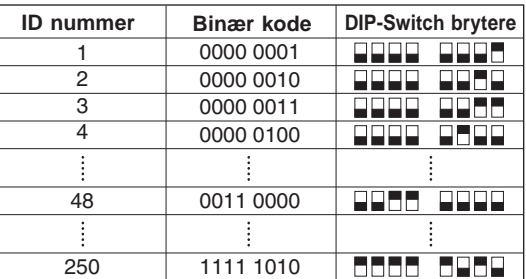

- **2** Opprett en korrelasjonstabell med GT konfigurasjons programvare mellom ID-settet for boliger/leieboere og leilighets nummer og last opp dette til dørstasjonen eller vaktapparatet.
	- \* Det anbefales å lagre programmert data og beboerinformasjon på PC-en din.
- (\*1): DIP-Switch bryteren & ID-liste for svarapparater er tilgjengelig for nedlasting fra Aiphones nettside.

## **SYSTEMOPPSETT VED BRUK AV GT KONFIGURASJONS PROGRAMVARE**

## **4 Oversikt over innstillinger**

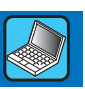

Når installasjonen av GT-systemet er ferdig, konfigurerer du innstillingene for hele systemet før du bruker det ved å følge trinnene nedenfor. Alle innstillingene kan fullføres ved bruk av GT konfigurasions programvare for Windows. Du kan også konfigurere innstillingene på en dørstasjon og et vaktapparat. Dessuten er GT konfigurasjons programvare for Android tilgjengelig til å konfigurere innstillingene for stasjoner med NFC.

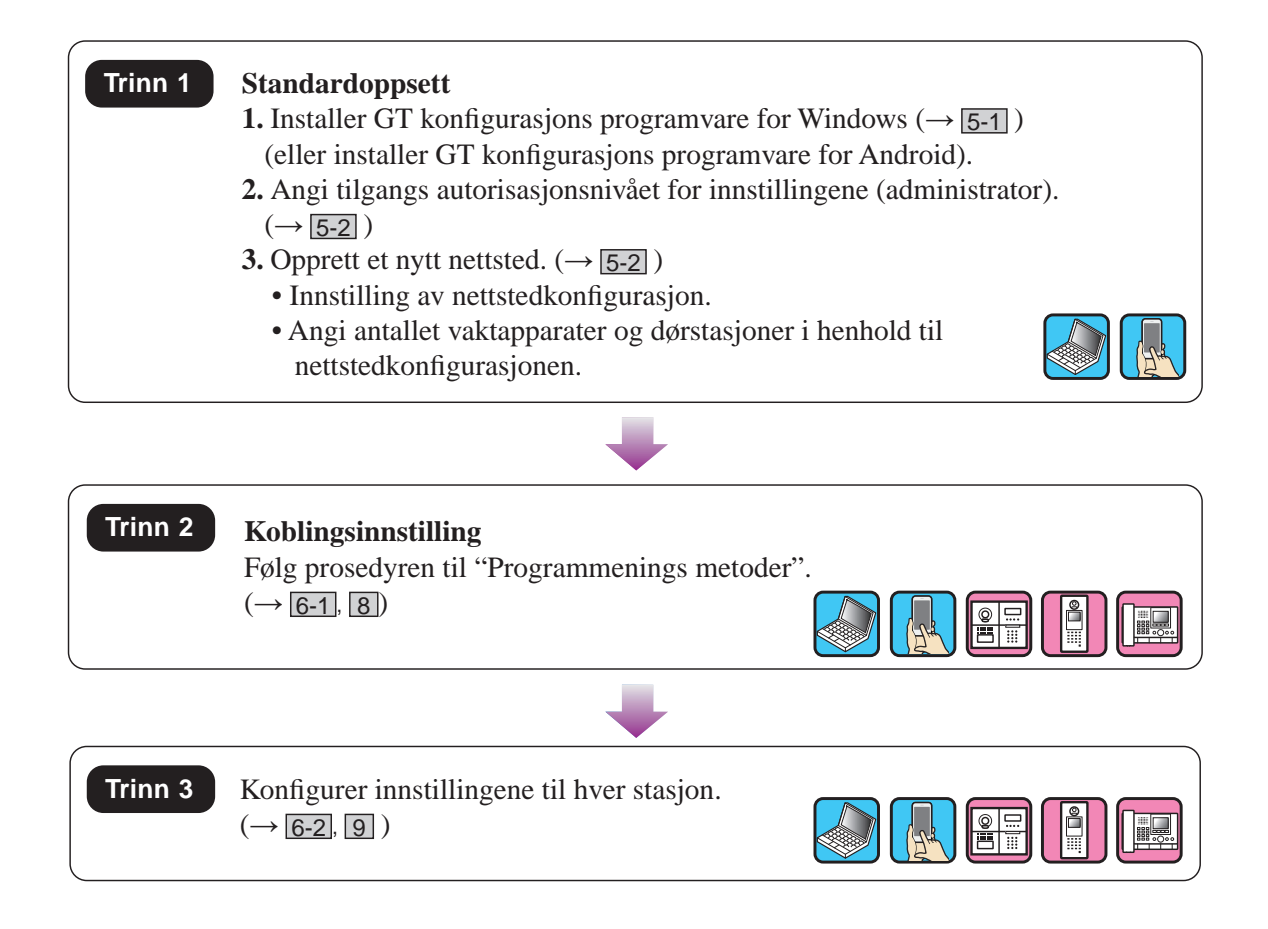

## **5 Standardoppsett**

### **5-1 Installere GT konfigurasjons programvare Trinn 1**

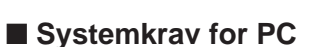

PC-en din må oppfylle følgende minimum systemkrav for å bruke GT konfigurasjons programvare.

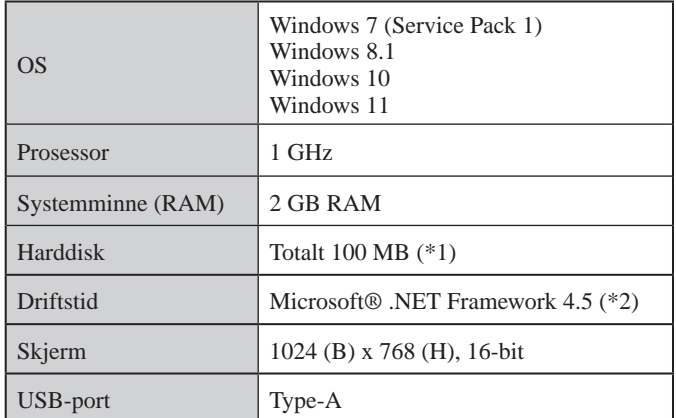

- (\*1): Hvis programvaren skal installeres på en annen disk enn C:-disken, kreves det 50 MB eller mer lagringsplass på både C:-disken og installasjonsdisken.
- (\*2): Hvis den spesifiserte driftstiden ikke er installert på PC-en, vil den bli installert automatisk når du installerer GT konfigurasjons programvare.

#### MERKNADER:

- Det kan hende at programmet ikke kan kjøres, eller at det ikke fungerer som det skal (f.eks at det fryser) på en PC med spesifikasjoner som er lavere enn de nødvendige kravene.
- Vi anbefaler at du bruker en PC som overstiger de grunnleggende systemkravene.

### ■ **Installere GT konfigurasjons programvare**

- Det kan hende at du må logge på som administrator på PC-en din for å installere GT konfigurasjons programvare.
- **1 Last ned "Aiphone GT Setup Tool for Windows (Aiphone GT konfigurasjons programvare for Windows)"-installatøren på PC-en din fra "www. aiphone.net".**
- **2 Dobbeltklikk på installasjonsprogrammet "Aiphone GT Setup Tool for Windows (Aiphone**  GT konfigurasjons programvare for Windows)", **og følg deretter instruksjonene på skjermen.**
	- \* Når det vises en dialogboks som spør om å installere følgende drivere, klikk **OK** .
		- Aiphone GT konfigurasjons programvare for Windows USB-driver
		- Aiphone GT konfigurasjons programvare for Windows USB til UART Bridge Driver

### **5-2 Opprette et nytt anlegg Trinn 1**

**1 Dobbeltklikk på "Aiphone GT Setup Tool for Windows (Aiphone GT konfigurasjons programvare for Windows)"-ikonet på skrivebordet eller kjør "gt\_settingtool.exe".**

"Velg en funksjon"-dialogboksen åpnes.

**2** Velg "Opprett nytt nettsted" når du konfigurerer **et nytt system, og klikk deretter på OK .**

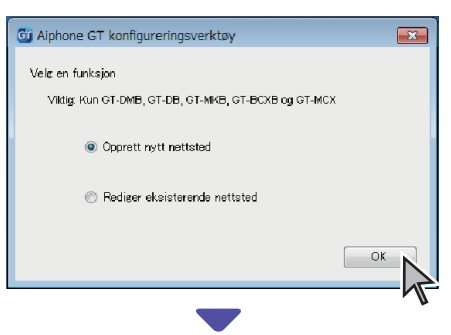

- "Opprett nytt område: Konfigurasjon av nettsted"-vinduet åpnes.
- Når du endrer innstillingsinnholdet til et eksisterende anlegg  $(\rightarrow$  5-3)

### **3 Angi følgende punkter, klikk deretter på Neste .**

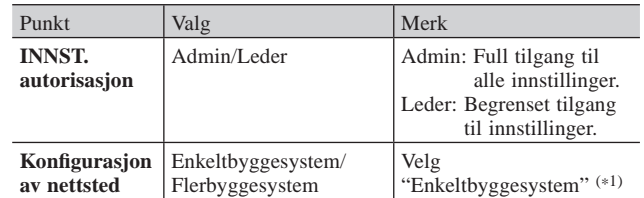

(\*1): Denne håndboken dekker ikke et flerbyggesystem. For et flerbyggesystem, les også den engelske eller franske versjonen av **GT-SYSTEM INNSTILLINGSMANUAL/Flerbyggesystem**.

\* Alle punkter kan angis fra tilgang med **Admin**rettigheter. Punktene i kan ikke angis med **Leder**rettigheter.  $(\rightarrow$  6-2)

#### **4 Angi følgende punkter, klikk deretter på OK .**

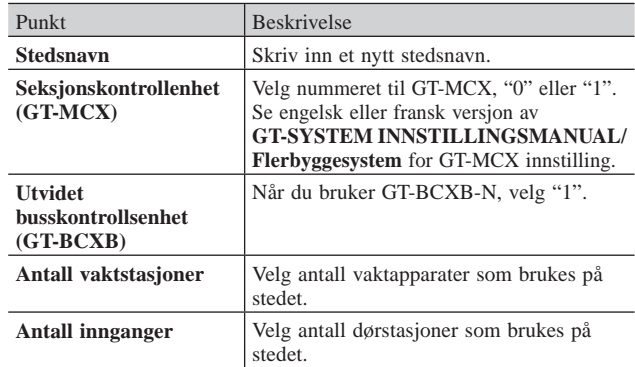

Skjermen for innstillingene til nettstedet åpnes.

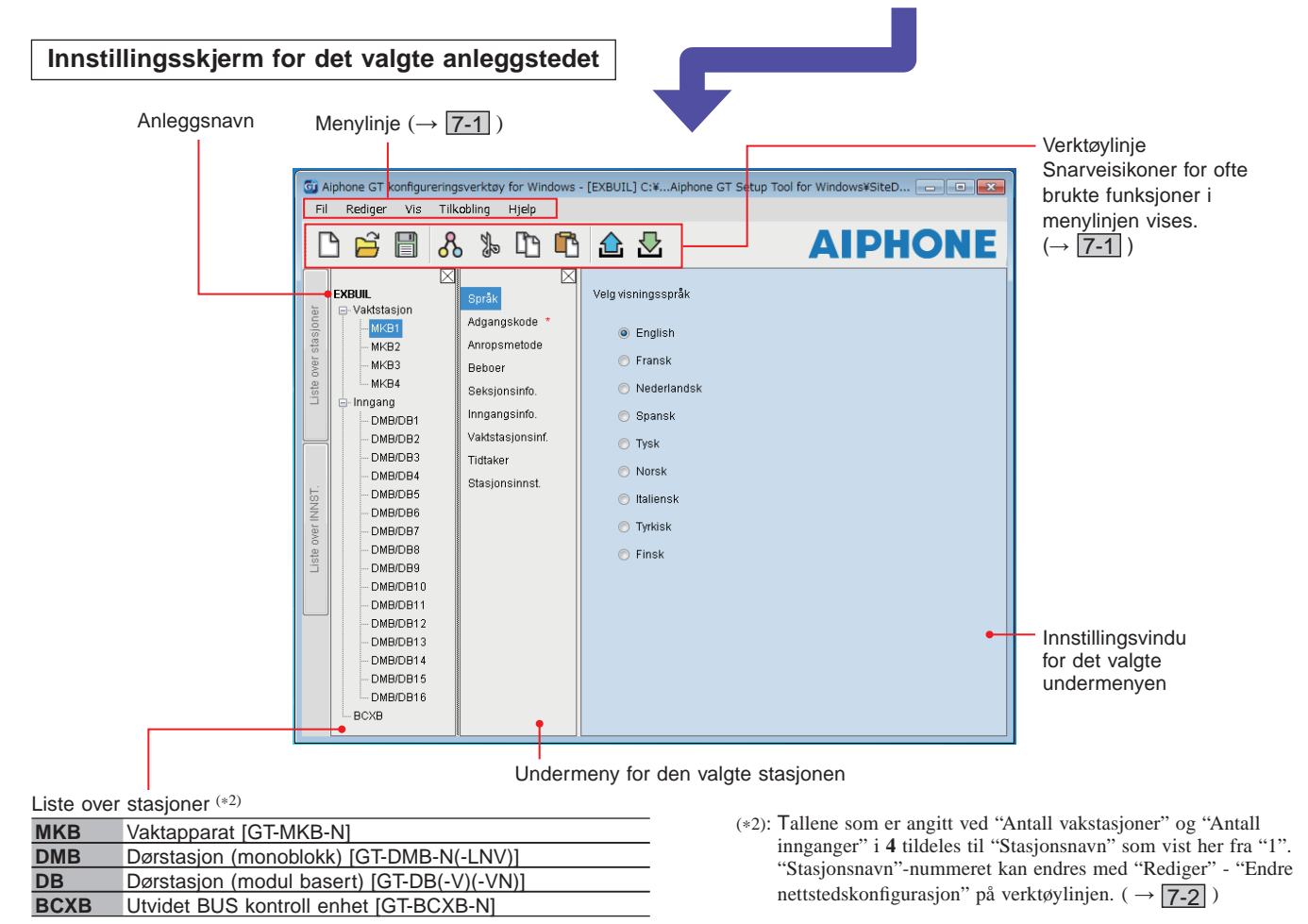

### **5-3 Endre innstillingsinnholdet til et eksisterende anlegg**

**1 Dobbeltklikk på "Aiphone GT Setup Tool for Windows (Aiphone GT konfigurasjons programvare for Windows)"-ikonet på skrivebordet eller kjør "gt\_settingtool.exe".**

"Velg en funksjon"-dialogboksen åpnes.

**2 Velg "Rediger eksisterende nettsted", klikk deretter på OK .**

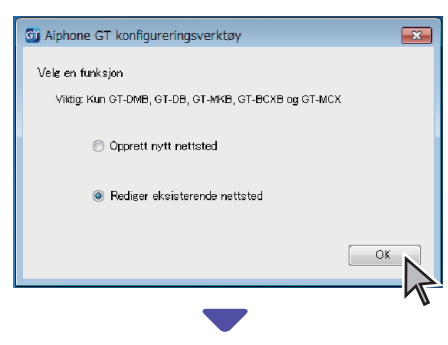

Velg riktig anlegg fra liste

### **3 Angi følgende punkter, klikk deretter på OK .**

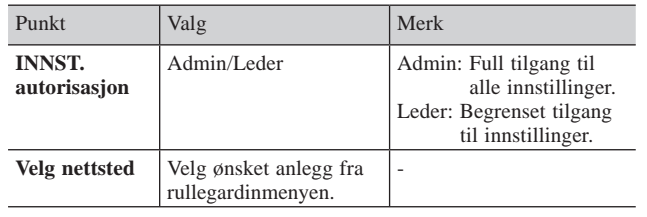

Skjermen for innstillingene til nettstedet åpnes.

**4 Endre det gjeldende innstillingsinnholdet.**   $\left(\rightarrow$  6  $\right)$ 

MERK:

```
Hvis den nyeste innstillingsfilen ikke er på PC-en, last den ned fra
stasjonen, og endre deretter innstillingen. (\rightarrow 7-2, 7-5)
```
## **6 Systeminnstillinger**

### **Trinn 2**

### **6-1 Registrere beboerinformasjon**

Registrer informasjon (enhets-#, beboernavn, osv.) for hver beboer. Følg trinnene **1** til **3** nedenfor.

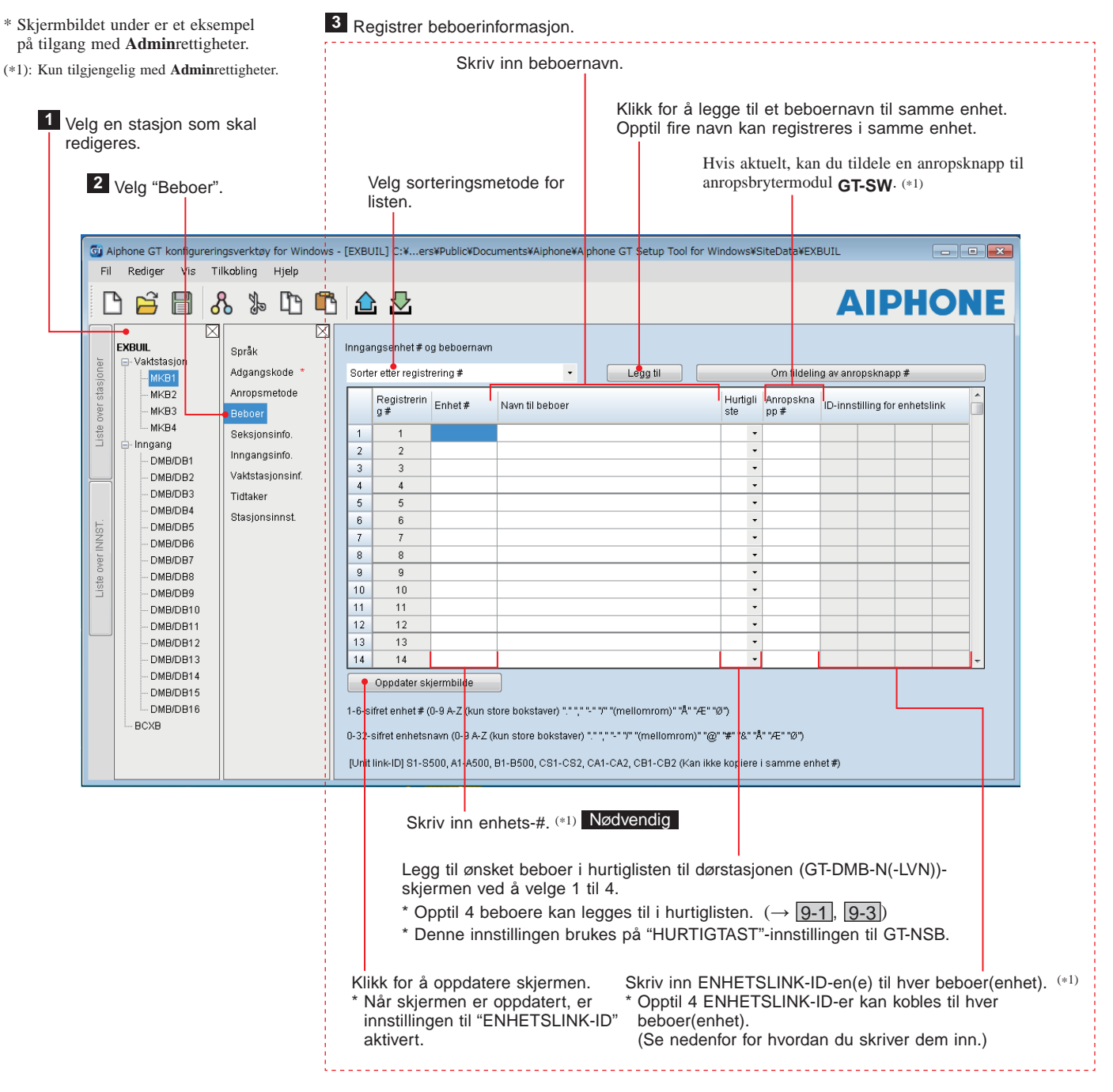

#### **Hvordan registrere ENHETSLINK-ID**

\* Se " 3 **DIP-Switch innstillinger (bekreft på forhånd)**" for detaljer.

#### **[Standardsystem]**

- For et standardsystem-svarapparat, skriv inn S + "ENHETS-ID". (Registrerings-eksempel: S1, S20).
- For et standardsystem GT-MKB-N, skriv inn CS + "Vaktapparat-ID". (Registrerings-eksempel: CS1, CS2).

#### **[Utvidet system] FORSIKTIG**

- Vær oppmerksom på inngangsmetoden for SUB2A/SUB2B-linje ENHETS-ID-er.
- For et utvidet system SUB1A/SUB1B-linje-svarapparat, skriv inn A + "ENHETS-ID. (Registrerings-eksempel: A1, A20, A150).
- For et utvidet system SUB2A/SUB2B-linje-svarapparat, skriv inn B + "250 + ENHETS-ID". (Registrerings-eksempel: B251 når SUB2A/SUB2B-linje ENHETS-ID = 1 (250 + 1); B270 når ID = 20 (250 + 20)).
- For et utvidet system COMMON1-linje GT-MKB-N, skriv inn CA + "vaktapparat-ID". (Registrerings-eksempel: CA1, CA2).
- For et utvidet system COMMON2-linje GT-MKB-N, skriv inn CB + "vaktapparat-ID". (Registrerings-eksempel: CB1, CB2).

### **6-2 Innstillinger for vaktapparat og dørstasjon Trinn 3**

Konfigurer innstillingene for vaktapparatene og dørstasjonene individuelt. Følg trinnene **1** til **3** nedenfor.

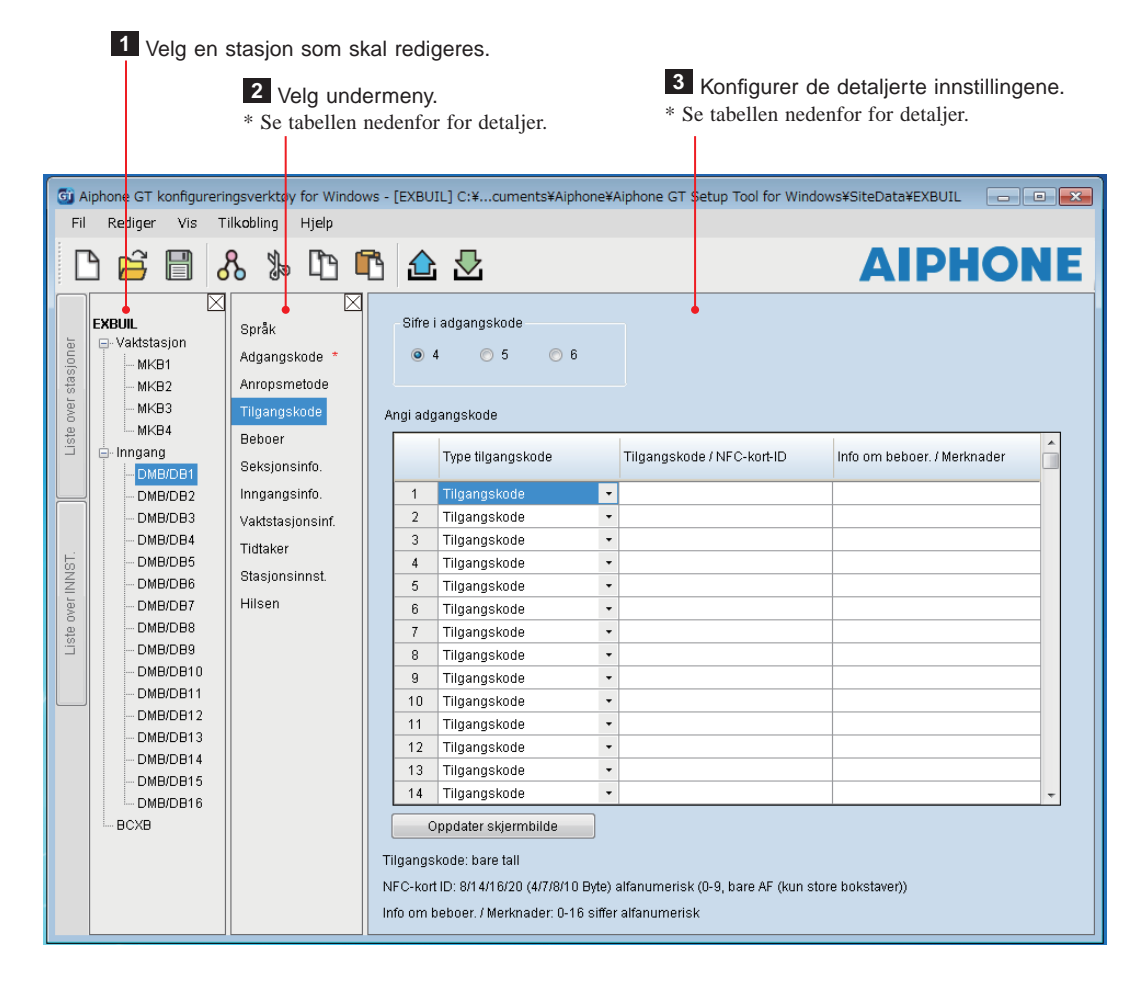

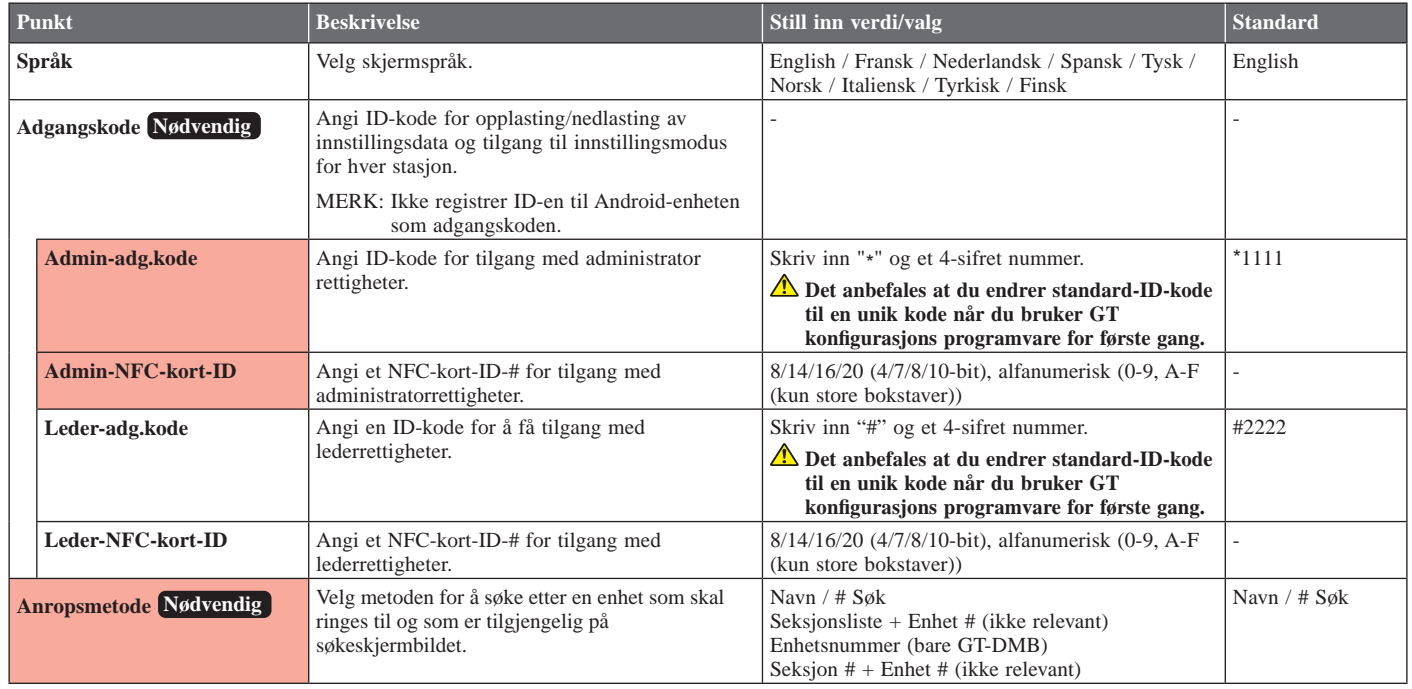

\* Alle punkter kan angis fra tilgang med **Admin**rettigheter. Punktene i kan ikke angis med **Leder**rettigheter.

### **SYSTEMOPPSETT VED BRUK AV GT KONFIGURASJONS PROGRAMVARE**

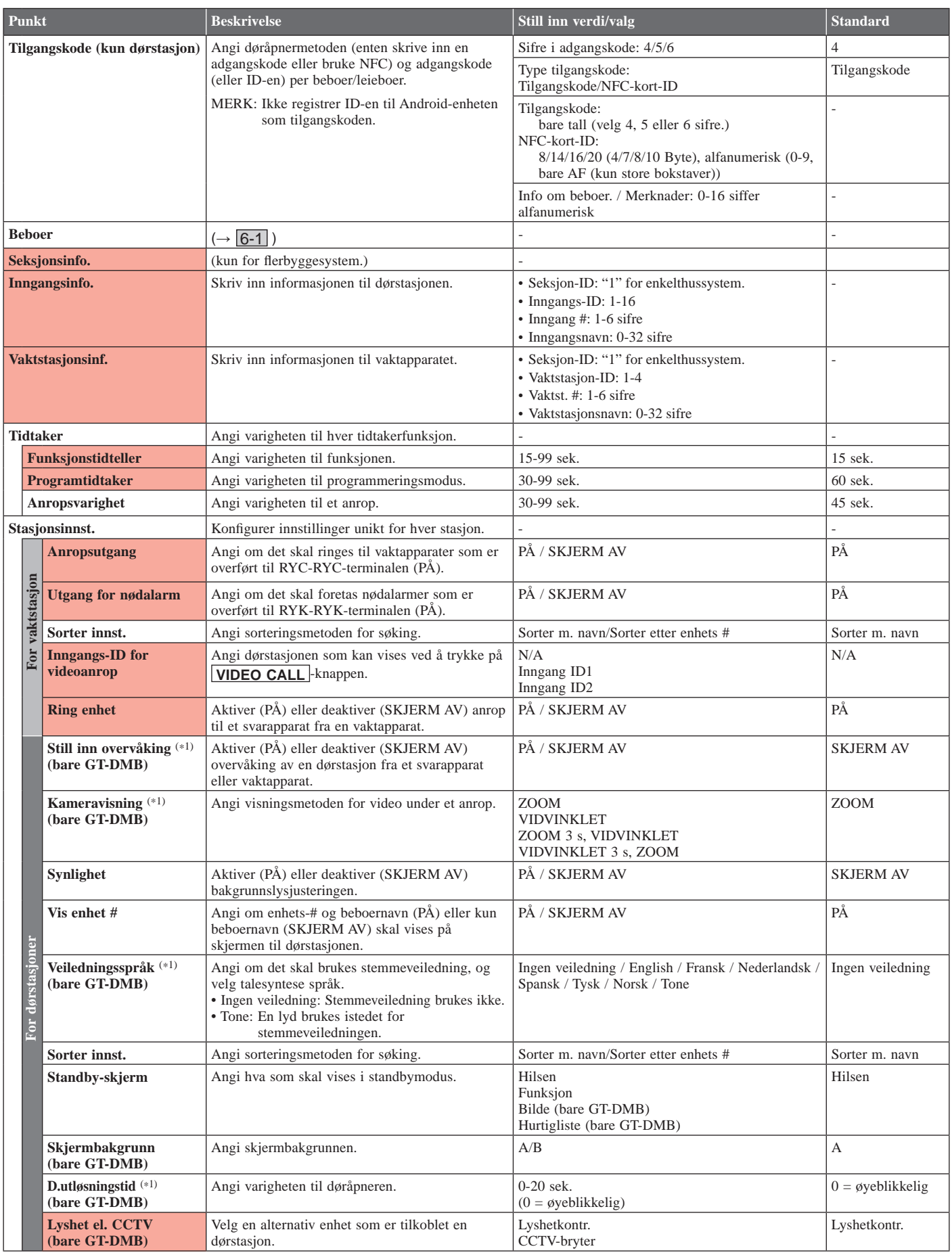

\* Alle punkter kan angis fra tilgang med **Admin**rettigheter. Punktene i **kan** ikke angis med **Leder**rettigheter.

(\*1): For en modul basert dørstasjon, kan denne innstillingen kun utføres ved bruk av innstillingsbryteren på stasjonen.

### **SYSTEMOPPSETT VED BRUK AV GT KONFIGURASJONS PROGRAMVARE**

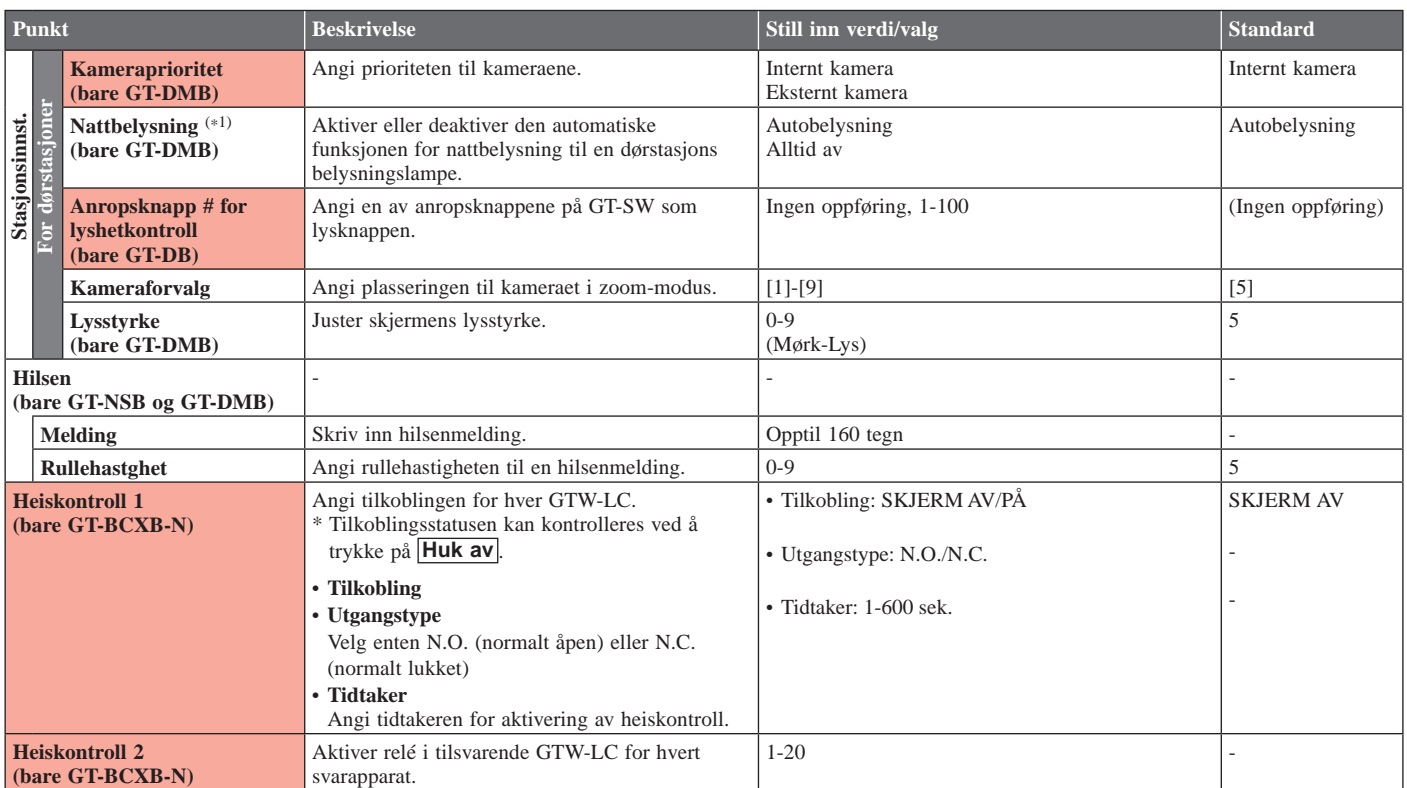

\* Alle punkter kan angis fra tilgang med **Admin**rettigheter. Punktene i kan ikke angis med **Leder**rettigheter.

(\*1): For en modul basert dørstasjon, kan denne innstillingen kun utføres ved bruk av innstillingsbryteren på stasjonen.

## **7 Funksjoner på menylinjen**

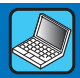

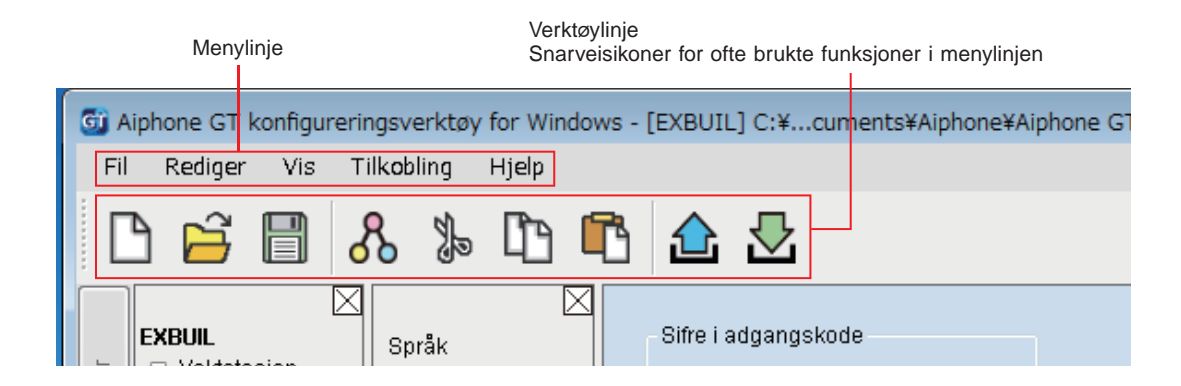

### **7-1 Funksjonsliste**

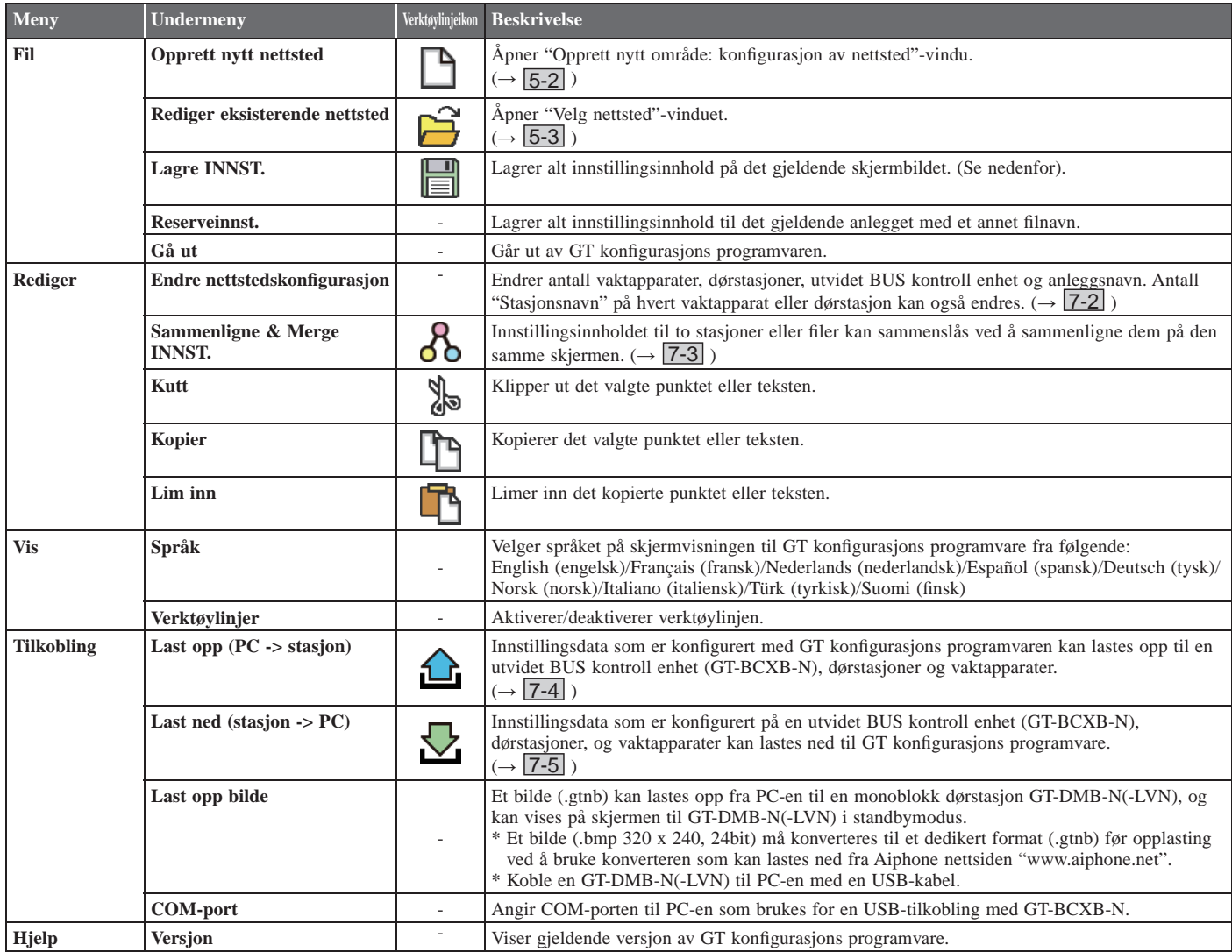

#### **Destinasjon for lagrede filer**

C:\Users\Public\Documents\Aiphone\Aiphone GT Setup Tool for Windows\SiteData

#### **Stil for mappenavn og filnavn**

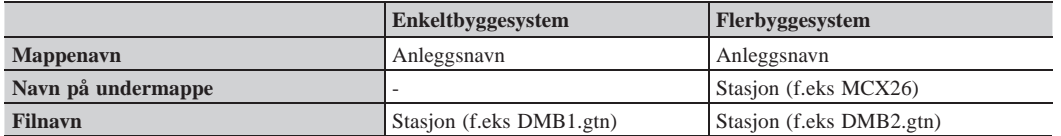

## **7-2 Endre nettstedskonfigurasjon**

### 1 Fra "Rediger"-menyen, velg "Endre nettstedskonfigurasjon".

"Endre nettstedskonfigurasjon: (nettstednavn)"-vinduet vises.

### **2 Velg stasjonene du vil legge til eller endre stasjonsnavnet, og klikk deretter på OK .**

Merk av i avmerkingsboksen for vaktapparater og dørstasjoner som skal brukes, og fjern merket i avmerkingsboksen til stasjonene som ikke skal brukes.

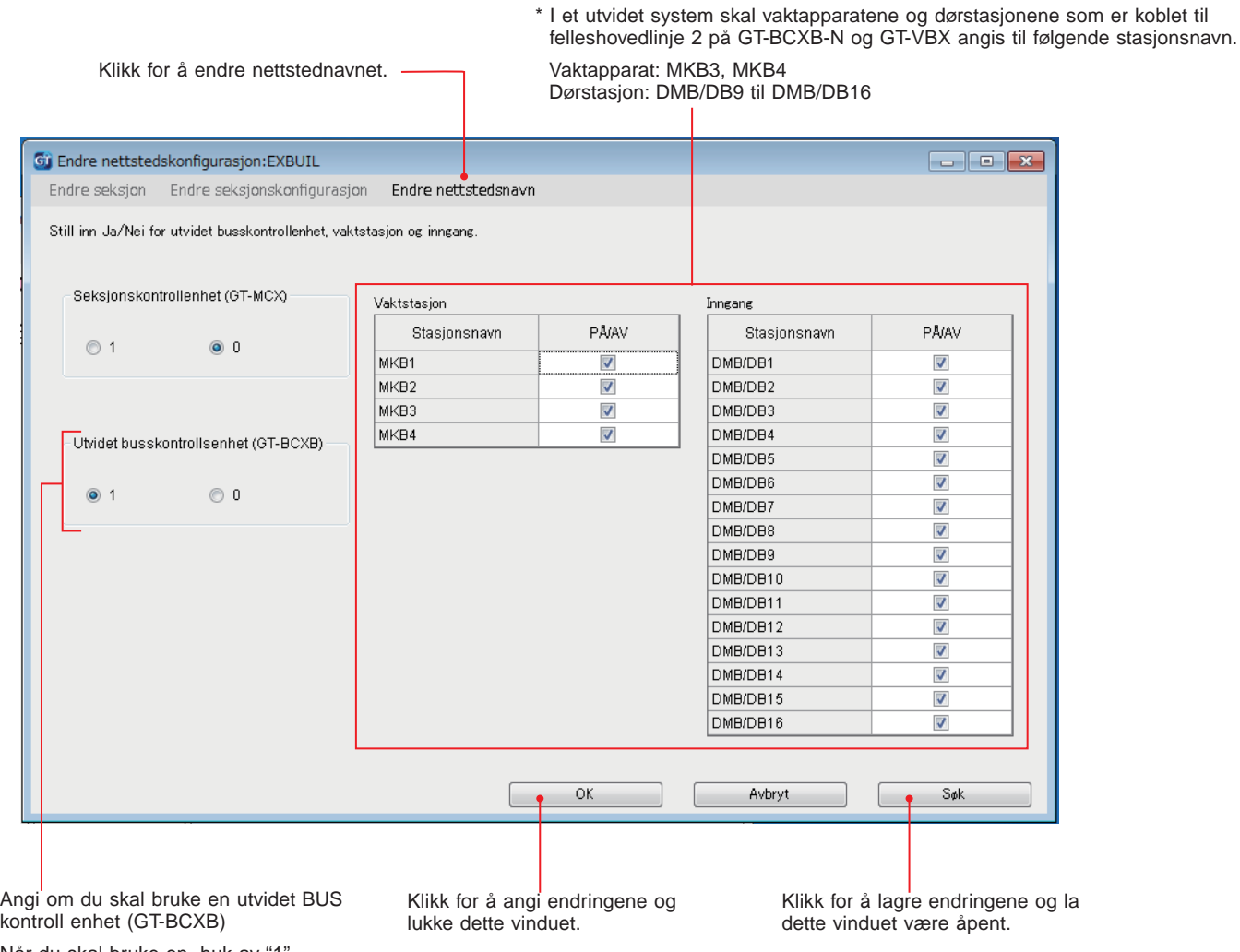

Når du skal bruke en, huk av "1". Når du ikke skal bruke en, huk av "0".

### **7-3** Sammenlign og slå sammen innstillinger mellom stasjoner eller filer

- **1 Fra "Rediger"-menyen, velg "Sammenlign & Merge INNST.", eller klikk på på verktøylinjen.**  "Sammenlign & Merge INNST."-vinduet vises.
- 2 Velg stasjonene (eller filene) som skal sammenlignes som "Sammenligning-1" og "Sammenligning-2", klikk **deretter på Sammenligne .**

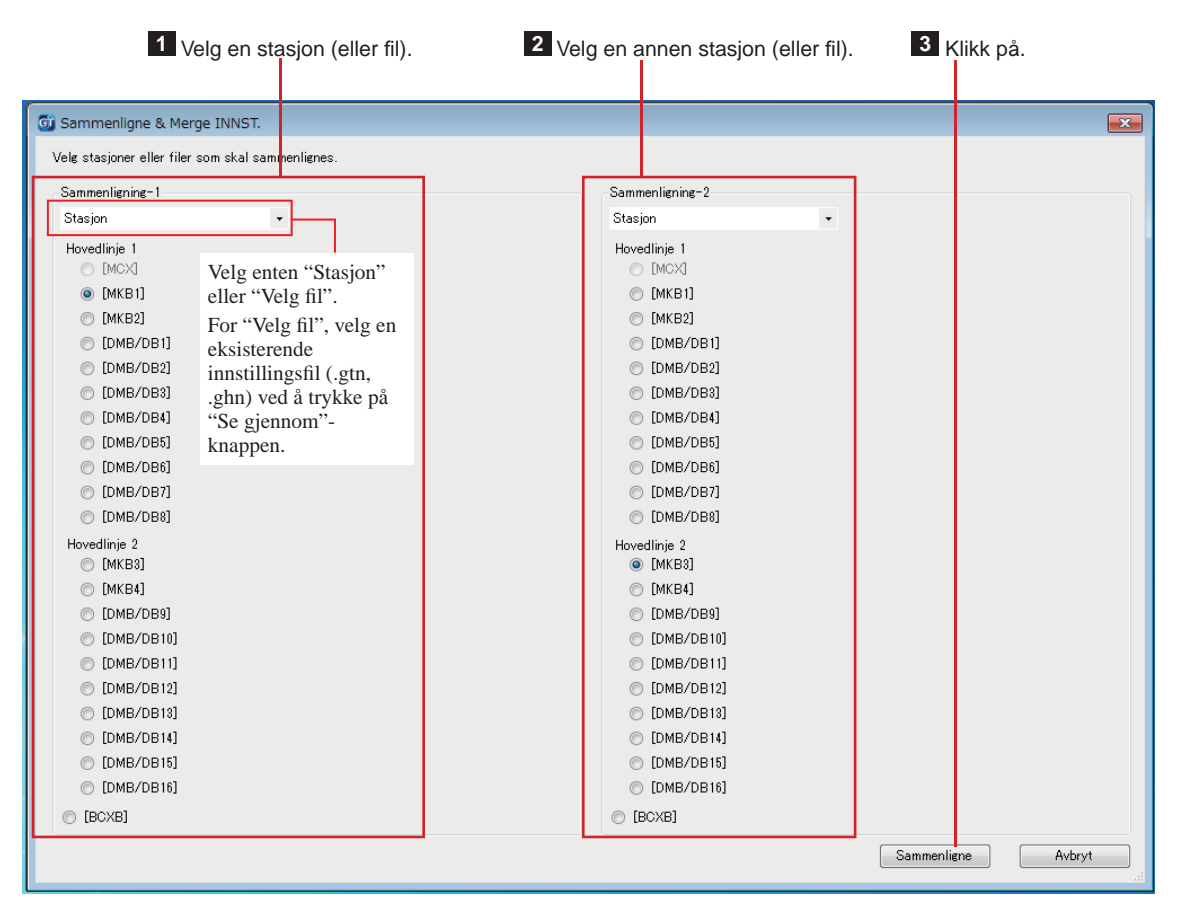

### **3** Sammenlign innstillingene til de to stasjonene (eller filene).

Stasjonene (eller filene) er fargekodet rød og blå.

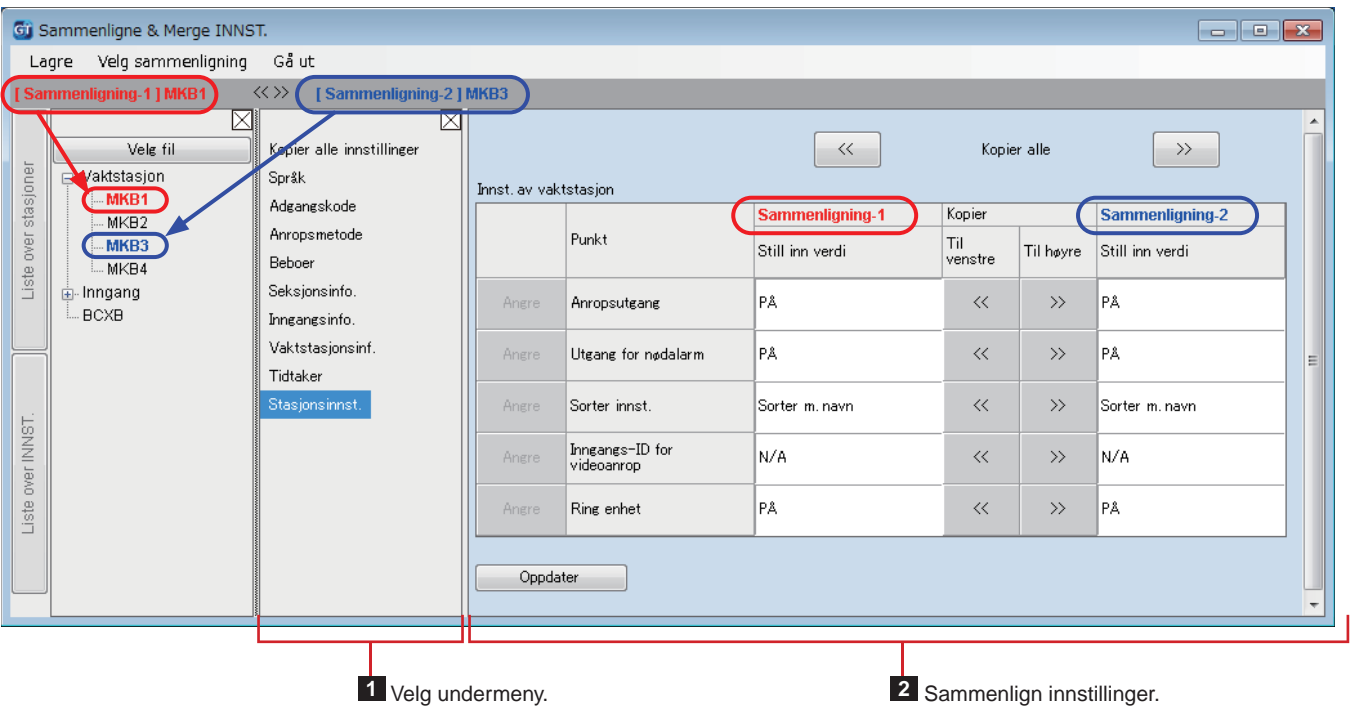

### **4** Om nødvendig, skriv over innholdet til begge stasjonene (filene) med innholdet til den andre stasjonen (filen).

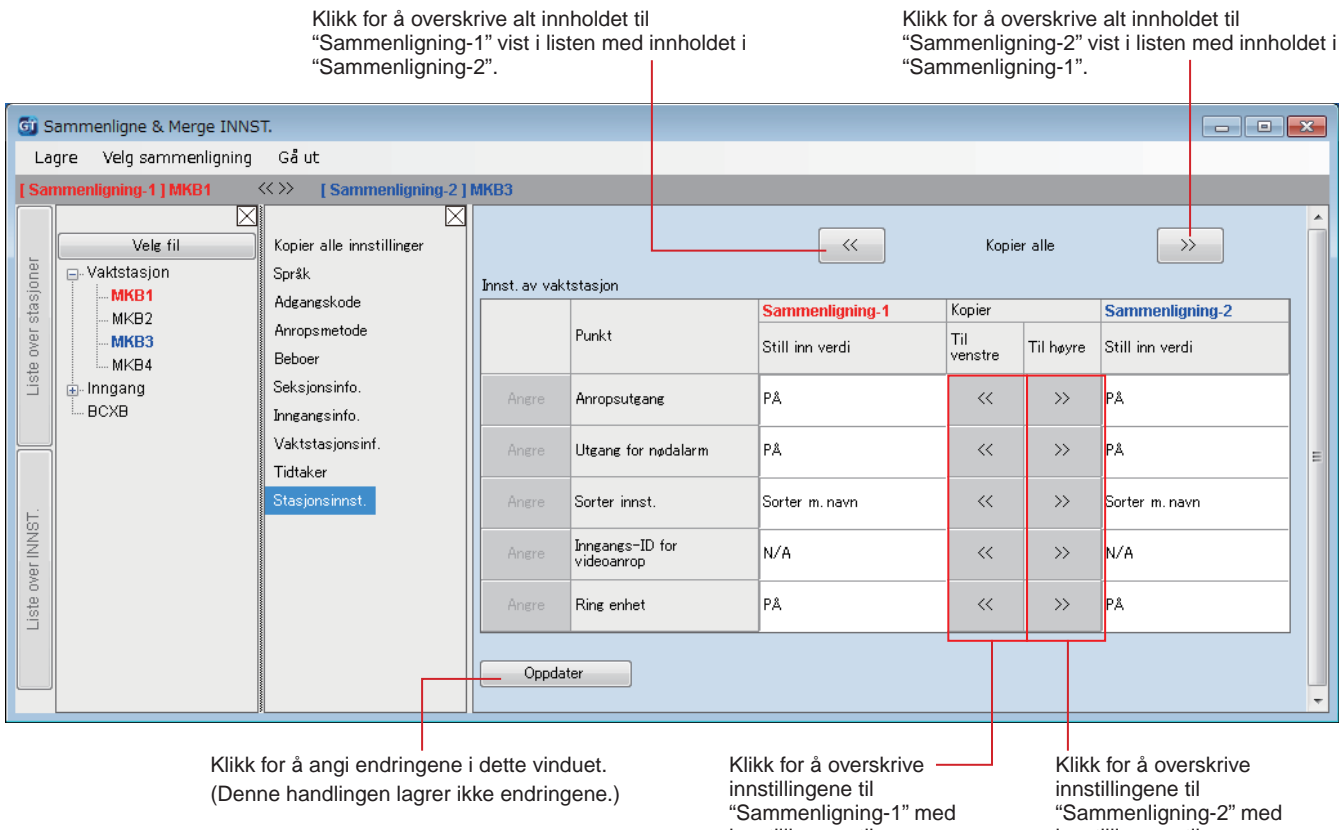

innstillingene til

"Sammenligning-2" pr. linje.

innstillingene til

"Sammenligning-1" pr. linje.

### ■ For å overskrive alle innstillinger fra en stasjon (eller fil) til en annen stasjon (eller fil)

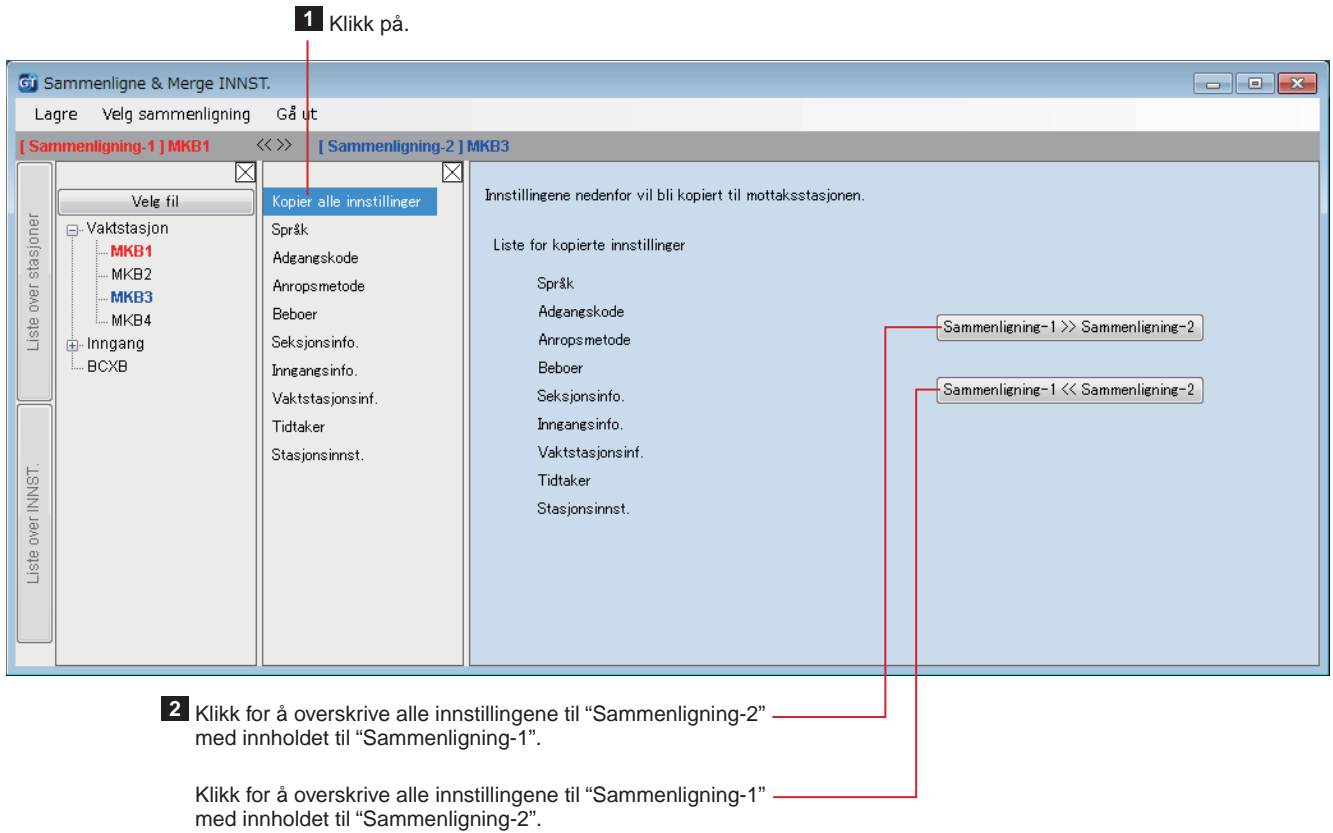

### Laste opp innstillingsdata konfigurert av GT konfigurasjons programvare **til en dørstasjon, et vaktapparat, eller en utvidet BUS kontroll enhet 7-4**

- 1 Fra "Tilkobling"-menyen, velg "Last opp (PC -> stasjon)", eller klikk på **û** på verktøylinjen. "Last opp (PC -> stasjon): velg overføringsjonsmål"-skjermbildet vises.
- **2 Velg målstasjonen, og klikk deretter på OK .**

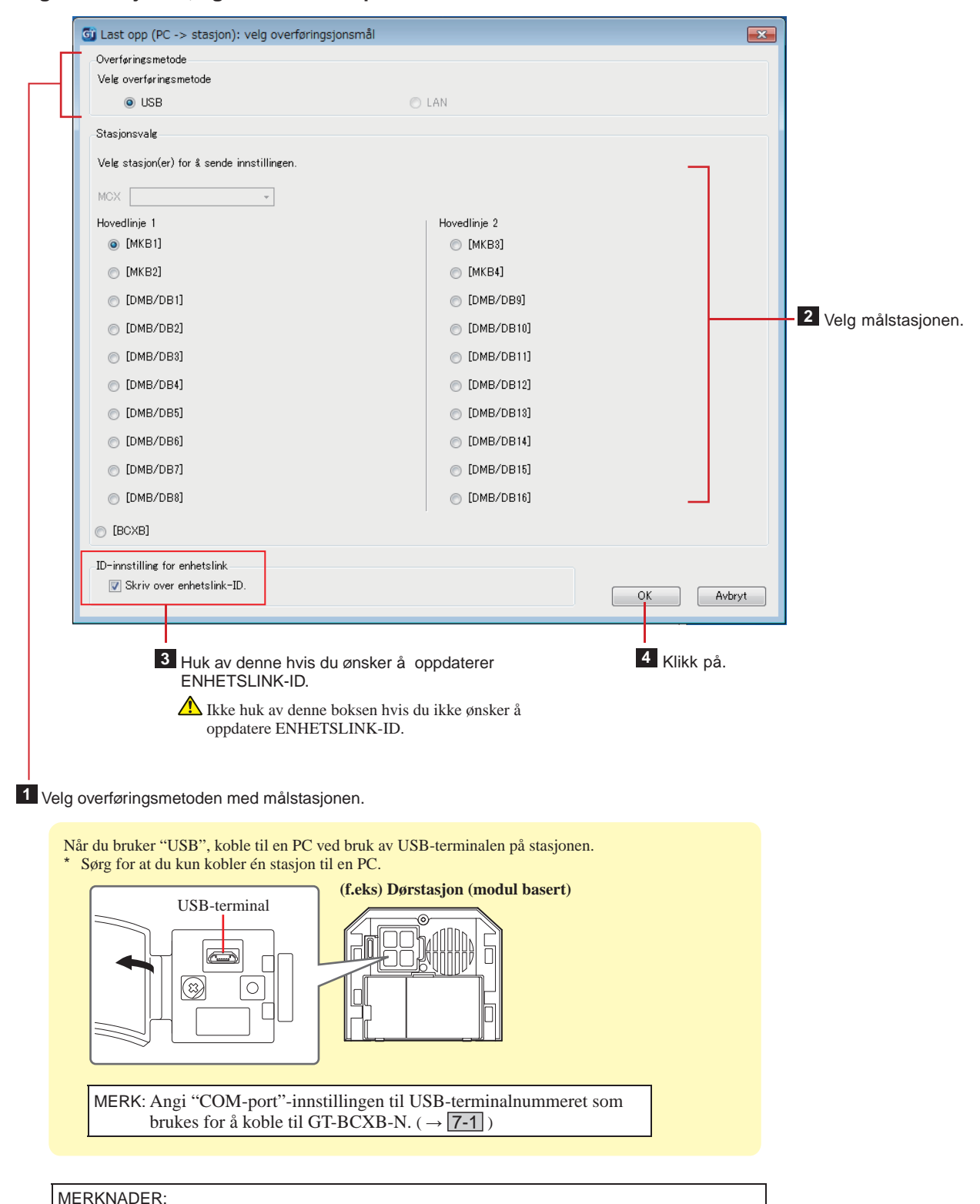

- Når du laster opp innstillingsdata, må du skrive inn en adgangskode.
- Når "LAN" er valgt, er det ikke mulig å laste opp data til en utvidet BUS kontroll enhet
- GT-BCXB-N.

### Laste ned innstillingsdata konfigurert på en dørstasjon, et vaktapparat **eller en utvidet BUS kontroll enhet til GT konfi gurasjons programvare 7-5**

- **1 Fra "Tilkobling"-menyen, velg "Last ned (stasjon -> PC)", eller klikk på Ø på verktøylinjen.** "Last ned (stasjon -> PC): velg overføringsmål"-skjermbildet vises.
- **2 Velg målstasjonen, og klikk deretter på OK .**

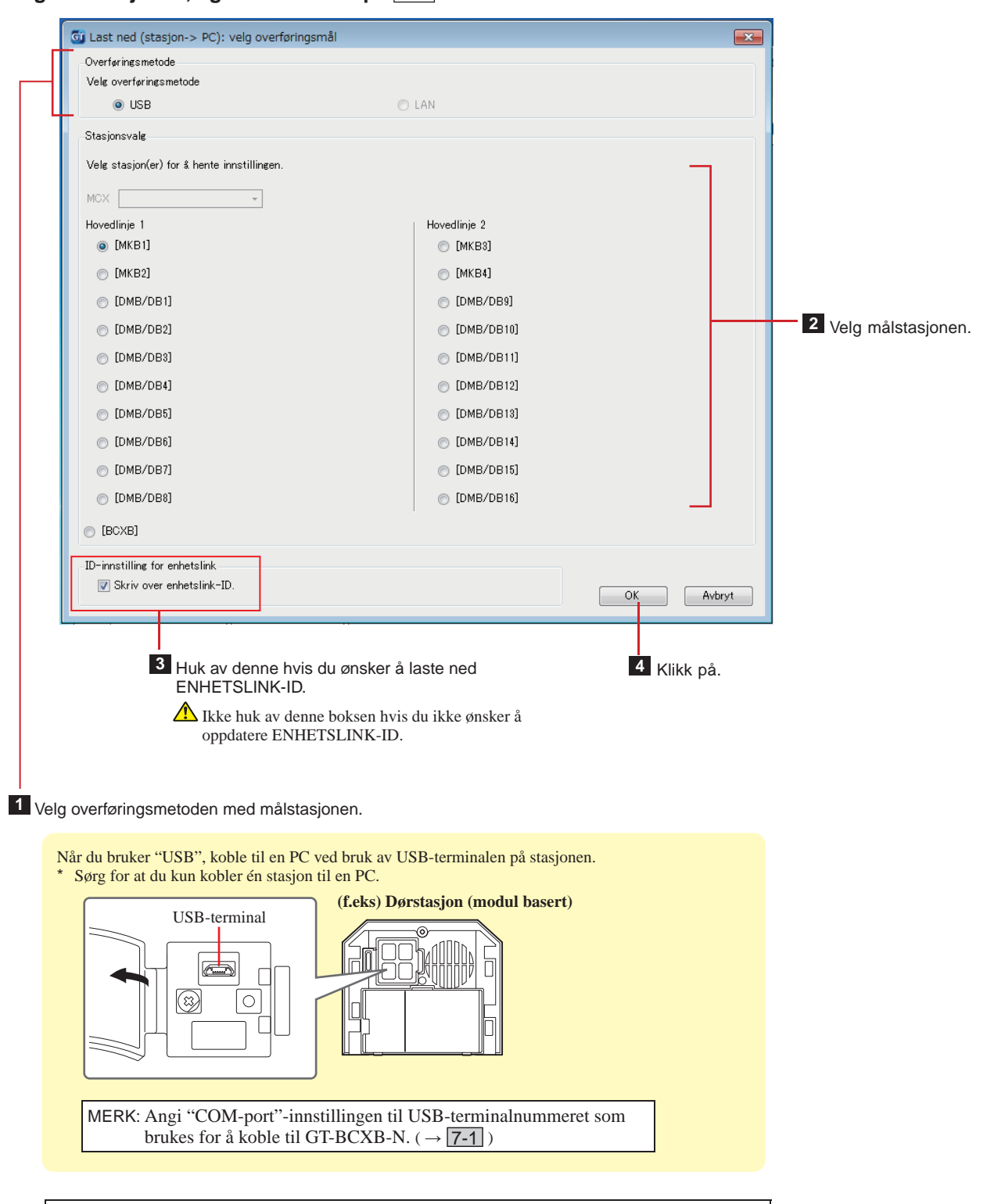

MERKNADER:

- Når du laster ned innstillingsdata, må du skrive inn en adgangskode.
- Når "LAN" er valgt, er det ikke mulig å laste ned data fra en utvidet BUS kontroll enhet GT-BCXB-N.

## **8 Programmering av svarapparater mot dørstasjon/vaktapparat**

### **Programmere ved bruk av en modul basert dørstasjon (GT-DB(-V, -VN)/GT-NSB/GT-SW) 8-1**

### ■ **Koble svarapparater til systemet**

**1 Kontroller at alle enhetene er riktig montert og koblet, og slå deretter på strømmen.**

> ON ON OFF **GT-BC**

**2 Fjern frontdekslet og gummihetten, og bruk deretter en skrutrekker til å trykke på og slippe programbryteren.**

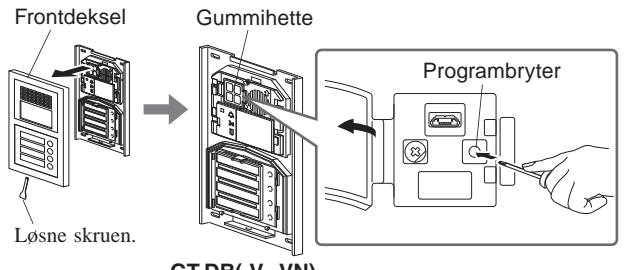

**GT-DB(-V, -VN)**

IN USE-lampen vil blinke, og deretter begynner den å lyse fast for å indikere at enheten nå er i programmeringsmodus.

**3 Denne handlingen må kun gjøres først gang den programmeres i systemet. Se "FORSIKTIG".**

**Når IN USE-lampen lyser på dørstasjonen, trykk på og hold [ ]-knappen nede samtidig som du holder [ GUARD]-knappen på svarapparatet nede.**

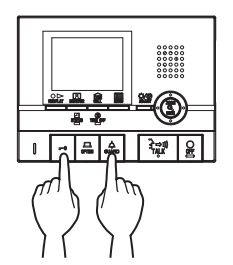

En pipelyd spilles av cirka 5 sekunder senere og alle beboer-IDene vil bli slettet.

### **[Ved bruk av GT-1C7W-L/GT-1C7W]**

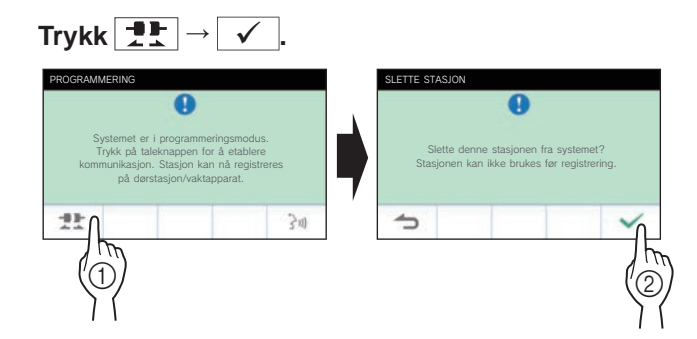

#### FORSIKTIG:

Hvis du utfører dette trinnet, slettes programmeringen på svarapparatet og innstillingene blir tilbakestilt til standardinnstillingene. Bare utfør dette trinnet når du konfigurerer innstillingene for første gang etter å ha montert svarapparatet. Når du kobler sammen et annet vaktapparat(er)/ en annen dørstasjon(er), hopp over dette trinnet. Når ENHETSLINK-ID-en er angitt manuelt med DIP-Switch bryteren, er ikke denne handlingen nødvendig.

**4 Når IN USE-lampen lyser på dørstasjonen, trykk på [ TALK]-knappen på det første svarapparatet. På stasjoner med telefonrør, løft telefonrøret.**

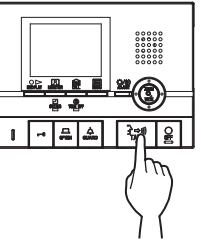

Taleforbindelse vil da opprettes.

### **[Ved bruk av GT-1C7W-L/GT-1C7W]**

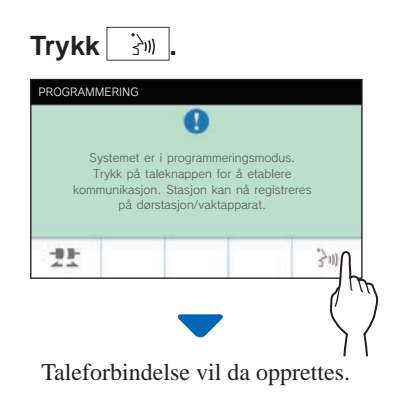

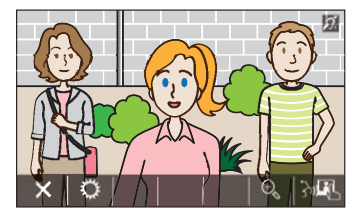

### **5 GT-SW: Trykk på og slipp den relevante anropsknappen.**

\* Ikke trykk på knappen i mer enn 1 sekund.

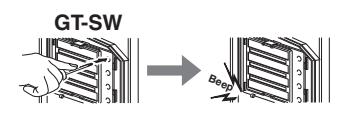

**GT-NSB: Bla til tilordnede enhets-# og trykk på og**  slipp  $\circled{0}$ -knappen

\* Ikke trykk på knappen i mer enn 1 sekund.

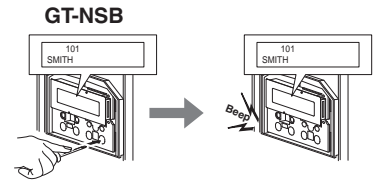

En elektronisk pipelyd spilles av en gang.

**Opptil 4 stasjoner kan programmeres til samme enhets-# (når du registrerer dem, spilles det av en elektronisk pipelyd like mange ganger som antallet svarapparater som blir koblet sammen.).**

- \* Hvis du prøver å registrere en 5. stasjon, spilles det av en feillyd og anropsindikatoren lyser i 2 sekunder.
- **6** Trykk på [ $\bigcirc$  OFF]-knappen på svarapparatet for å **fullføre programmeringen. På stasjoner med telefonrør, legg på telefonrøret.**

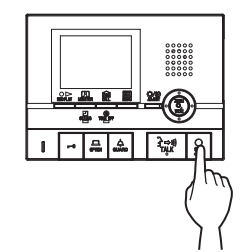

**[Ved bruk av GT-1C7W-L/GT-1C7W]**

**Trykk**  $\times$ 

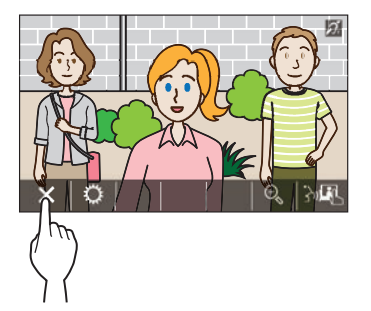

- **7 Gjenta trinn 3 til 6 for å programmere alle svarapparatene.**
- **8 For å avslutte programmeringsmodusen: Trykk på programbryteren til GT-DB(-V, -VN).**

IN USE-lampen slukkes og enheten går tilbake til normalmodus.

 **For å slette ENHETSLINK-ID-en for hver knapp/ hvert enhetsnummer på en dørstasjon**

**Etter trinn 2, utfør følgende.**

**GT-SW: Trykk på og hold knappen til ønsket knapp nede helt til bekreftelseslyden spilles av.**

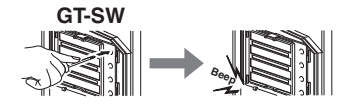

**GT-NSB: Bla til enhetsnummeret, og trykk deretter**  på og hold nede (Q)-knappen helt til **bekreftelseslyden spilles av.**

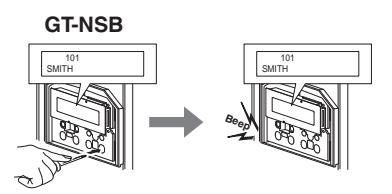

En pipelyd spilles av i cirka 3 sekunder og koblingen til det tilsvarende svarapparatet vil bli slettet.

■ **Overføre programmering (bare GT-NSB + GT-10K)**

Overføre programmering til en annen dørstasjon eller vaktapparat.

**1 I** standbymodus, trykk på  $\overset{(*)}{\leq}$ , og skriv deretter **inn adgangskoden for administratorrettigheter.**

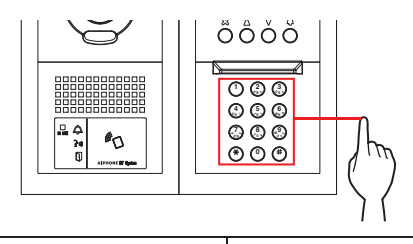

**Standardadgangskode (admin)** \*1111

*A* Det anbefales at du endrer standardadgangskoden til en **unik kode når du bruker denne dørstasjonen for første gang.**

**Alternativt, i standbymodus, hold et NFC-kort registrert med administratorrettigheter til stasjonens NFC-leser i ca. 3 sekunder.** 

Stasjonen går inn i programmodus. (Trinn **2** kan hoppes over.)

- Når "TILGANGSKODE" registreres på samme NFC-kort, åpnes døren når NFC-kortet føres over NFC-leseren, og setter stasjonen i programmodus hvis NFC-kortet holdes over leseren i ca. 3 sekunder.
- Når IN USE-lampen lyser eller blinker, kan ikke stasjonen gå inn i programmodus.

**2 Når "OPPGI KODE IGJEN" vises, skriv inn IDkoden på nytt.**

Stasjonen går inn i programmodus.

**3 I programmeringsmodus, velg "OVERFØR DATA"**  fra NENY ved å trykke på **4** eller **7-knappen**.

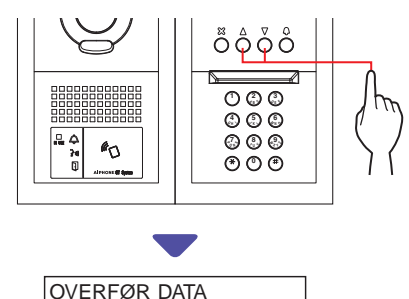

4 Trykk på **(** $\circ$ **)**-knappen.

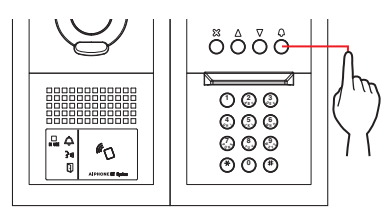

### **5** Trykk på  $\textcircled{2}$  eller  $\textcircled{7}$ -knappen for å velge enten **"INNGANG" eller "VAKTSTASJON".**

- Velge "INNGANG" for å overføre data til en dørstasion.
- Velge "VAKTSTASJON" for å overføre data til et vaktapparat.

### **6 Skriv inn stasjons-ID du skal sende til ved bruk**  av tastaturet, trykk deretter på **<b>(** $\odot$ -knappen.

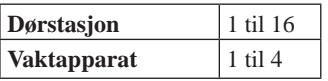

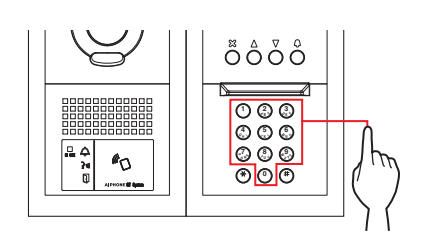

Under overføring vises "OVERFØRER...".

Når overføringen er ferdig, vises "DATA OVERFØRT".

- ■ **Verifi sere programmering**
- **1 Trykk på og hold nede programbryteren til GT-DB(-V, -VN) i minst 5 sekunder.**

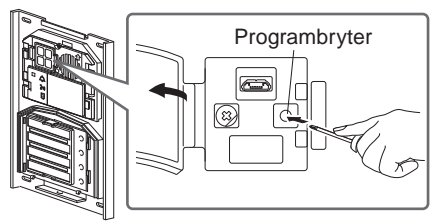

**GT-DB(-V, -VN)**

IN USE-lampen lyser etter at den har blinket.

**2 GT-SW: Trykk på den relevante knappen.**

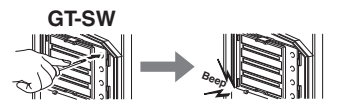

\* Ikke hold knappen nede.

### **GT-NSB: Bla til det tilordnede enhets-# og trykk**  på **(** $\circ$ -knappen.

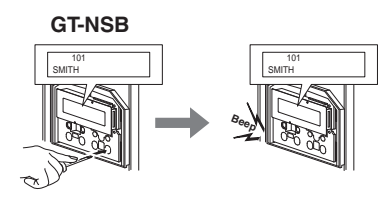

En elektronisk lyd spilles av en gang hvis koblingen er vellykket. Hvis koblingen er mislykket, spilles det av flere pipelyder.

- \* En feillyd spilles av hvis kommunikasjon mislykkes med minst et av de fire svarapparatene som er koblet til anropsknappene/enhetsnumrene til en dørstasjon.
- **3 For å avslutte programmeringsmodus: Trykk på programbryteren til GT-DB(-V, -VN).**

IN USE-lampen slukkes og enheten går tilbake til normalmodus.

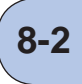

### **Programmere ved bruk av en monoblokk dørstasjon (GT-DMB-N/GT-DMB-LVN) 8-2**

- **Koble svarapparater til systemet**
- **1 Kontroller at alle enhetene er riktig montert og koblet, og slå deretter på strømmen.**

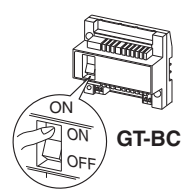

**2 I** standbymodus, trykk på *I***I**, og skriv deretter **inn ID-koden for administratorrettigheter** 

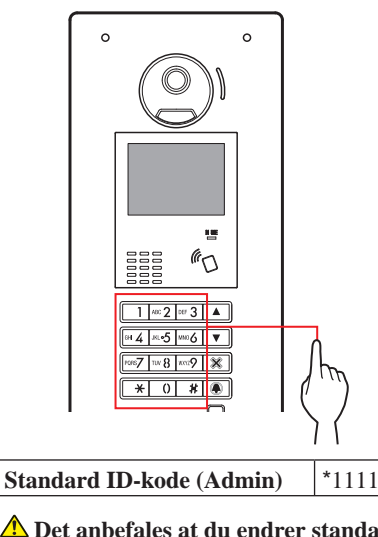

 **Det anbefales at du endrer standard ID-kode til en unik kode når du bruker denne dørstasjonen for første gang.** 

**Alternativt, i standbymodus, hold et NFC-kort registrert med administratorrettigheter til stasjonens NFC-leser i ca. 3 sekunder.** 

Enheten går inn i programmodus, og MENY-skjermbildet vises. (Trinn **3** kan hoppes over.)

- \* Når "TILGANGSKODE" registreres på samme NFC-kort, åpnes døren når NFC-kortet føres over NFC-leseren, og setter stasjonen i programmodus hvis NFC-kortet holdes over leseren i ca. 3 sekunder.
- Når IN USE-lampen lyser eller blinker, kan ikke stasjonen gå inn i programmodus.
- **3 Når "OPPGI KODE IGJEN" vises, skriv inn IDkoden på nytt.**

Enheten går inn i programmeringsmodus, og MENY-skjermbildet vises.

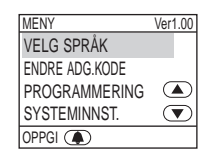

**4 I programmeringsmodus, velg "PROGRAMMERING" fra MENY ved å trykke på**   $\boxed{\triangle}$  eller  $\boxed{\triangledown}$ .

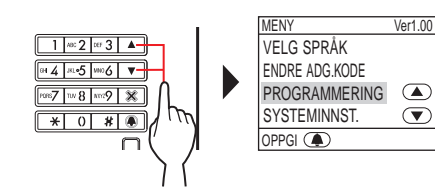

 $5$  Trykk på  $\blacksquare$ .

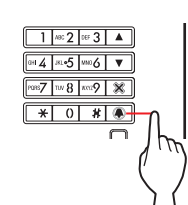

**6 Velg "PROGRAMMERING" fra PROGRAMMERING-skjermbildet ved å trykke på**   $\boxed{\triangle}$  eller  $\boxed{\triangledown}$ .

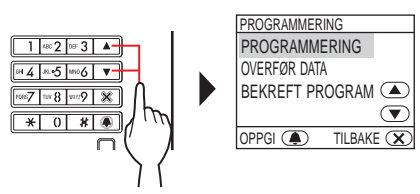

**7 Trykk på 4 og vent til IN USE-lampen går fra å blinke til å lyse.**

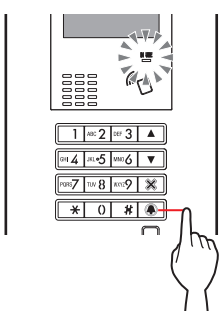

IN USE-lampen vil blinke, og deretter begynner den å lyse for å indikere at enheten nå er i programmeringsmodus.

**8 Denne handlingen må kun gjøres først gang den programmeres i systemet. Se "FORSIKTIG" nedenfor.**

**Når IN USE-lampen lyser på dørstasjonen, trykk på og hold [ ]-knappen nede samtidig som du holder [ GUARD]-knappen på svarapparatet nede.**

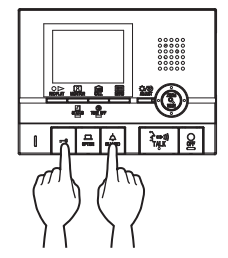

En pipelyd spilles av cirka 5 sekunder senere og alle beboer-IDene vil bli slettet.

### **[Ved bruk av GT-1C7W-L/GT-1C7W]**

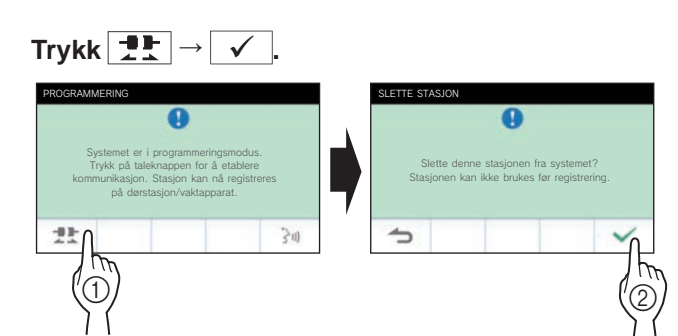

### FORSIKTIG:

Hvis du utfører dette trinnet, slettes programmeringen på svarapparatet og innstillingene blir tilbakestilt til standardinnstillingene. Bare utfør dette trinnet når du konfigurerer innstillingene for første gang etter å ha montert svarapparatet. Når du kobler sammen et annet vaktapparat(er)/ en annen dørstasjon(er), hopp over dette trinnet. Når ENHETSLINK-ID-en er angitt manuelt med DIP-Switch bryteren, er ikke denne handlingen nødvendig.

**9 Når IN USE-lampen lyser på dørstasjonen, trykk på [ TALK]-knappen på det første svarapparatet. På stasjoner med telefonrør, løft telefonrøret.**

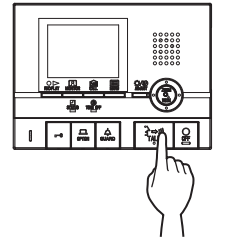

Taleforbindelse vil da opprettes.

### **[Ved bruk av GT-1C7W-L/GT-1C7W]**

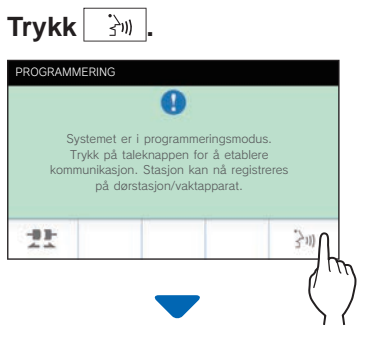

Taleforbindelse vil da opprettes.

![](_page_28_Picture_15.jpeg)

**10 Bla til det tilordnede enhets-# ved bruk av**  tastaturet eller **△/** ▽, trykk deretter på og  $slipp$   $\Box$ .

![](_page_28_Figure_17.jpeg)

 "#n REGISTRERT" (n = registreringsnummer) vises og en elektronisk pipelyd spilles av en gang.

**Opptil 4 stasjoner kan programmeres til samme enhets-# (når du registrerer dem, spilles det av en elektronisk pipelyd like mange ganger som antallet stasjoner som blir koblet sammen.).**

- \* Hvis du prøver å registrere en 5. stasjon, spilles det av en feillyd og feilmeldingen vises.
- **11 Trykk på [ OFF]-knappen på svarapparatet for å fullføre programmeringen. På stasjoner med telefonrør, legg på telefonrøret.**

![](_page_28_Picture_22.jpeg)

**[Ved bruk av GT-1C7W-L/GT-1C7W]**

### **Trykk**  $\times$

![](_page_28_Picture_25.jpeg)

- **12 Gjenta trinn 8 til 11 for å programmere alle svarapparatene.**
- **13 For å avslutte programmeringsmodusen:**  Trykk på  $X$ .

![](_page_29_Figure_3.jpeg)

IN USE-lampen slukkes og enheten går tilbake til normalmodus.

I programmeringsmodus, kan "KAMERAFORVALG"-modusen velges ved å trykke på  $\boxed{\mathbf{F}}$ .

#### **◆ For å slette ENHETSLINK-ID-en for hver knapp/ hvert enhetsnummer på en dørstasjon**

**Etter trinn 10, vis det tilordnede enhets-#, og trykk**  deretter på og hold nede **4** helt til bekreftelseslyden **spilles av.**

![](_page_29_Figure_8.jpeg)

En pipelyd spilles av i cirka 3 sekunder og koblingen til det tilsvarende svarapparatet vil bli slettet.

### ■ **Overføre programmering**

Overføre programmering til en annen dørstasjon eller vaktapparat.

**1 I programmeringsmodus, velg "OVERFØR DATA"**  fra MENY, og trykk på **4**.

![](_page_29_Figure_13.jpeg)

- **2 Trykk på**  $\boxed{\triangle}$  /  $\boxed{\triangledown}$  for å vise enten "INNGANG" **eller "VAKTSTASJON".**
	- Velg "INNGANG" for å overføre data til en dørstasjon.
	- Velg "VAKTSTASJON" for å overføre data til ett vaktapparat.

**3 Skriv inn stasjons-ID du skal sende til ved bruk**  av tastaturet, trykk deretter på **4**.

![](_page_29_Figure_18.jpeg)

Under overføring, vises "OVERFØRER..." og IN USE-lampen lyser vedvarende.

Når overføringen er ferdig, vises "DATA OVERFØRT".

- **Verifisere koblingsinnstilling**
- **1 I programmeringsmodus, velg "BEKREFT**  PROGRAM" fra menyen, og trykk deretter på **4**.

![](_page_29_Figure_23.jpeg)

"BEKREFTER..." vises.

**2 Bla til det tilordnede enhets-# ved bruk av**  tastaturet eller  $\boxed{\triangle}$  /  $\boxed{\triangledown}$ , trykk deretter på  $\boxed{\blacktriangle}$ .

![](_page_29_Figure_26.jpeg)

"KORREKT" vises hvis koblingen er vellykket og "FEIL" vises hvis koblingen er mislykket.

### **8-3 Programmere ved bruk av et vaktapparat (GT-MKB-N)**

### ■ **Koble svarapparater til systemet**

**1 Kontroller at alle enhetene er riktig montert og koblet, og slå deretter på strømmen.**

![](_page_30_Picture_4.jpeg)

**2 I standbymodus, trykk på .**

![](_page_30_Picture_6.jpeg)

INNSTILLINGER-skjermbildet vises.

**3 Velg "AVANSERTE INNST."**

![](_page_30_Picture_9.jpeg)

- $4$   $\mathsf{Trykk}$  på  $\overset{\mathsf{u\!em}}{\equiv}$  (  $\circledcirc$  ) eller  $\overset{\mathsf{(i)}}{\equiv}$ **.**
- **5 Velg "PROGRAMMODUS"**

 $\mathsf{ved}\ \mathsf{\AA}\ \mathsf{trykke}\ \mathsf{p\aa}\ (\mathbb{Q})\ \mathsf{eller}\ (\mathbb{Q})$ 

![](_page_30_Figure_13.jpeg)

**.**

- **6 Trykk på**  $\frac{\omega}{2}$  (©) eller **ZOOM .** Skjermbildet for innskriving av ID-kode vises.
- **7 Skriv inn ID-koden for administratorrettigheter.**

**EXPLORED** 

![](_page_30_Figure_16.jpeg)

**8 Når "OPPGI KODE IGJEN" vises, skriv inn IDkoden på nytt.**

Enheten går inn i programmeringsmodus, og MENY-skjermbildet vises.

**9 Velg "PROGRAMMERING" fra MENY-skjermbildet** 

![](_page_30_Picture_345.jpeg)

![](_page_30_Figure_21.jpeg)

### **10 Velg "PROGRAMMERING" fra**

### **PROGRAMMERING-skjermbildet ved å trykke på**

![](_page_31_Figure_3.jpeg)

**11 Trykk på ( ) eller WIDE ZOOM <sup>'</sup>, og vent til "⊞" vises.**

Statuslampen vil blinke, og deretter begynner den å lyse for å indikere at enheten nå er i programmeringsmodus.

![](_page_31_Figure_6.jpeg)

**12 Dette trinnet bør kun utføres når du konfi gurerer koblingsinnstillingene til hvert svarapparat for første gang. Se "FORSIKTIG" nedenfor.**

**Trykk på og hold inne [ ]-knappen mens du holder nede [ GUARD]-knappen på svarapparatet.**

![](_page_31_Picture_9.jpeg)

En pipelyd spilles av cirka 5 sekunder senere og alle beboer-IDene vil bli slettet.

### **[Ved bruk av GT-1C7W-L/GT-1C7W]**

![](_page_31_Figure_12.jpeg)

#### FORSIKTIG:

Hvis du utfører dette trinnet, slettes programmeringen på svarapparatet og innstillingene blir tilbakestilt til standardinnstillingene. Bare utfør dette trinnet når du konfigurerer innstillingene for første gang etter å ha montert svarapparatet. Når du kobler sammen et annet vaktapparat(er)/ en annen dørstasjon(er), hopp over dette trinnet. Når ENHETSLINK-ID-en er angitt manuelt med DIP-Switch bryteren, er ikke denne handlingen nødvendig.

### **13 Trykk på [ TALK]-knappen på det første svarapparatet.**

**På stasjoner med telefonrør, løft telefonrøret.**

![](_page_31_Picture_17.jpeg)

Taleforbindelse vil da opprettes.

### **[Ved bruk av GT-1C7W-L/GT-1C7W]**

![](_page_31_Figure_20.jpeg)

![](_page_31_Picture_21.jpeg)

Taleforbindelse vil da opprettes.

![](_page_31_Picture_23.jpeg)

- **14 Trykk**  $\frac{1}{\sqrt{2}}$  ( $\equiv$ ).
- **15 Velg enten "ENHET MED NUMMER" eller**

![](_page_31_Figure_26.jpeg)

![](_page_31_Figure_27.jpeg)

- **16 Vis den tilordnede enheten ved hjelp av det numeriske tastaturet, trykk deretter på ( ) eller ZOOM .** Valgt enhets-# og beboernavn IÎ. 101 SMITH  $10<sup>1</sup>$ eller൫  $\Box$ மீய 懾 setti **ZOOM WIDE ADJUS Følgende fremgangsmåte er også tilgjengelig i stedet for trinn 14 - 16 for å velge målenhet.**  $E$ tter trinn 11, trykk  $\lll$  $ell$  **for å vise informasjonslisten for beboere. Velg deretter**  målenheten fra listen ved å trykke på  $\setminus\!\mathbb{Q}$ **, WIDE , ZOOM , WIDE . 17 Trykk på ( ) eller WIDE ZOOM .** "#n REGISTRERT" (n = registreringsnummer) vises. **Opptil 4 stasjoner kan programmeres til samme enhets-# (når du registrerer dem, spilles det av en elektronisk pipelyd like mange ganger som antallet stasjoner som blir koblet sammen.).** \* Hvis du prøver å registrere en 5. stasjon, spilles det av en feillyd og feilmeldingen vises.
- **18 Avslutt kommunikasjonen ved svarapparatet.**
- **19 Gjenta trinn 12 til 18 for å programmere alle svarapparatene.**
- **20 For å avslutte programmeringsmodusen: Trykk på**  $\frac{\sin \theta}{\sin \theta}$  (  $\times$  ).

 **For å slette ENHETSLINK-ID-en for hver knapp/ enhetsnummer på et vaktapparat**

Etter trinn 15, trykk på og hold nede **<b>Lufin** ( ⓒ ) eller

![](_page_32_Figure_7.jpeg)

En pipelyd spilles av og programmeringen til det tilsvarende svarapparatet vil bli slettet.

### ■ **Overføre programmering**

Overføre programmering til en annen dørstasjon eller vaktapparat.

**1 I programmeringsmodus, velg "OVERFØR DATA"**   $\mathsf{f}$ ra MENY ved å trykke på  $\mathsf{W}$ **eller , trykk deretter på**  $\frac{\mathsf{u}\mathsf{a}\mathsf{r}}{2}$  **(**  $\circledcirc$  **) eller**  $\frac{\mathsf{u}\left(\sqrt{\mathsf{a}}\right)}{2}$ **.**

![](_page_32_Figure_12.jpeg)

**2 Skriv inn stasjons-ID du skal sende til ved bruk av tastaturet, trykk deretter på**  $\Box$  **(** $\mathscr{P}$ **)** 

![](_page_32_Figure_14.jpeg)

Trykk på "0" for vaktapparat, og skriv inn overføringsdestinasjonen til vaktapparatet, trykk deretter på  $\mathbb{I}(\mathscr{O})$  eller **ZOOM** .

![](_page_32_Figure_16.jpeg)

![](_page_32_Figure_17.jpeg)

Under overføring vises "OVERFØRER...".

Når overføringen er ferdig, vises "DATA OVERFØRT".

**.**

IÏ.

 $\Box$ 

- ■ **Verifi sere koblingsinnstilling**
- **1 I programmerigsmodus, velg "BEKREFT**   $P$ ROGRAM" fra MENY ved å trykke på  $\mathbb{Q}$  **eller**

 $\bullet$ , trykk deretter på  $\frac{\mathsf{L}\widehat{\mathsf{B}}\widehat{\mathsf{m}}_{\perp}}{\mathsf{L}\widehat{\mathsf{B}}\widehat{\mathsf{m}}}$  (  $\circledcirc$  ) eller  $\mathsf{L}\widehat{\mathsf{B}}$ 

PROGRAMMERING <u>ள் மையே பள</u> PROGRAMMERING OVERFØR DATA BEKREFT PROGRAM **ZOOM** WIDE<sub>//</sub> // **ADJUS** ම

**2 Vent til " " vises.** 

**WIDE**

- **3 Trykk ( ).**
- **4 Velg søkemetoden for enheter (enten "ENHET MED NUMMER" eller "ENHET MED NAVN") ved å definition contained in the conduct of**  $\frac{w}{2}$  **(©) eller ZOOM .**

![](_page_33_Figure_7.jpeg)

![](_page_33_Picture_272.jpeg)

**5 Vis enheten ved hjelp av det numeriske tastaturet, trykk deretter på**  $\Box$  **(**  $\odot$  **) eller**  $\Box$ 

![](_page_33_Figure_10.jpeg)

**6 Trykk på**  $\frac{\omega}{\omega}$  ( $\odot$ ) eller **ZOOM .**

> "KORREKT" vises hvis programmeringen er vellykket og "FEIL" vises hvis programmeringen er mislykket.

 **9 Stasjonsinnstillinger**

![](_page_34_Picture_2.jpeg)

### **9-1 Liste over innstillingspunkter**

Følgende innstillinger kan konfigureres ved bruk av en dørstasjon eller ett vaktapparat. Konfigurerbare innstillingspunkter varierer avhengig av stasjonstypen. Det kan også hende at detaljene og innstillingsmetodene til innstillingspunktene varierer avhengig av stasjonstypen.

#### MERKNADER:

- Når DIP-Switch innstillinger har blitt utført, slå strømmen av og på før du utfører følgende innstillinger. Ellers kan det hende at innstillingene ikke endres.
- Følgende innstillinger kan også utføres ved bruk av GT konfigurasjons programvare for Windows eller Android-enhet. Innstillinger som allerede har blitt utført ved bruk av et av de verktøyene, behøver ikke å angis igjen ved bruk av en dørstasjon eller ett vaktapparat.

![](_page_34_Picture_372.jpeg)

✓ : Tilgjengelig - : Ikke tilgjengelig

\* Alle punkter kan angis fra tilgang med **Admin**rettigheter. Punktene i **kan** ikke angis med **Leder**rettigheter.

- (\*1): For en modul basert dørstasjon, kan denne innstillingen utføres ved bruk av programbryteren på stasjonen.
- (\*2): Elementet er plassert på [STASJONSINNST.] [KAMERAINNST.].

(\*3): Kun for et flerbyggesystem

![](_page_35_Picture_410.jpeg)

 $\checkmark$  : Tilgjengelig - : Ikke tilgjengelig

\* Alle punkter kan angis fra tilgang med **Admin**rettigheter.

Punktene i kan ikke angis med **Leder**rettigheter.

- (\*5): For en modul basert dørstasjon, kan denne innstillingen utføres ved bruk av DIP-Switch bryteren på stasjonen.
- (\*6): Denne punkttittelen vises kun for monoblokk dørstasjoner (GT-DMB-N/GT-DMB-LVN). Katalogstrukturen til denne tabellen stemmer heller ikke perfekt med den faktiske skjermen.
- (\*1): For en modul basert dørstasjon, kan denne innstillingen utføres ved bruk av programbryteren på stasjonen.
- (\*4): For en modul basert dørstasjon, kan denne innstillingen utføres ved bruk av VR1-bryteren på stasjonen.
- (\*7): Denne innstillingen kan utføres ved å bruke DIP-bryterne på GT-VB.

![](_page_36_Picture_291.jpeg)

 $\boldsymbol{\checkmark}$  : Tilgjengelig - : Ikke tilgjengelig

\* Alle punkter kan angis fra tilgang med **Admin**rettigheter. Punktene i kan ikke angis med **Leder**rettigheter.

(\*5): For en modul basert dørstasjon, kan denne innstillingen utføres ved bruk av DIP-Switch bryteren på stasjonen.

(\*7): Denne innstillingen kan utføres ved å bruke DIP-bryterne på GT-VB.

(\*8): Denne innstillingen er kun nødvendig i Frankrike.

(\*9): Vist på MENY-skjermbildet.

(\*10): Denne innstillingen kan utføres ved å bruke DIP-bryterne på talemodul.

**PE** 

### **9-2 Grunnleggende innstillinger**

```
Bruke en modul basert dørstasjon 
(navnrulle modul (GT-NSB)/
tastatur modul (GT-10K))
```
### ■ Gå inn i programmeringsmodus

\* Innstillinger kan kun konfigureres når enheten er i programmeringsmodus.

**1 I** standbymodus, trykk på  $(\text{#})$ , og skriv deretter

### **inn ID-koden.**

![](_page_37_Figure_7.jpeg)

### **Standard ID-kode**

![](_page_37_Picture_519.jpeg)

 **Det anbefales at du endrer standard ID-koden til en unik kode når du bruker denne stasjonen for første gang.**  

**Alternativt, i standbymodus, hold et NFC-kort registrert med administrator-/lederrettigheter til stasjonens NFC-leser i ca. 3 sekunder.** 

Enheten går inn i programmodus, og det første innstillingspunktet vises. (Trinn **2** kan hoppes over.)

- \* Når "TILGANGSKODE" registreres på samme NFC-kort, åpnes døren når NFC-kortet føres over NFC-leseren, og setter stasjonen i programmodus hvis NFC-kortet holdes over leseren i ca. 3 sekunder.
- Når IN USE-lampen lyser eller blinker, kan ikke stasjonen gå inn i programmodus.

**2 Når "OPPGI KODE IGJEN" vises, skriv inn IDkoden på nytt.**

Enheten går inn i programmodus, og det første innstillings meny vises.

VELG SPRÅK

### ■ **Velge en innstillingsmeny og endre innstillingen**

- \* Innstillinger kan kun konfigureres når enheten er i programmeringsmodus.
- $\textbf{1}$  I programmodus, trykk på  $\textcircled{2}$  eller  $\textcircled{7}$  for å vise **undermeny.**

![](_page_37_Picture_21.jpeg)

### $2$  Trykk på  $\circledcirc$ .

![](_page_37_Figure_23.jpeg)

- **3** Endre innstillingen ved bruk av  $\textcircled{2}$  /  $\textcircled{7}$  eller **tastaturet.**
	- \* Følg instruksjonene på skjermen.

![](_page_37_Figure_26.jpeg)

- **4 Trykk på for å angi den endrede innstillingen.**
- **5 Gjenta trinn 1 til 4 for å endre innstillinger for andre punkter.**
- **6** Trykk på  $@$  når "AVSLUTT" vises for å gå tilbake **til normalmodus.**

![](_page_37_Picture_30.jpeg)

Ė

### **Bruke en monoblokk dørstasjon (GT-DMB-N/GT-DMB-LVN)**

### ■ **Gå inn i prgrammeringsmodus**

\* Innstillinger kan kun konfigureres når enheten er i programmeringsmodus.

**1 I** standbymodus, trykk på *i*, og skriv deretter **inn ID-koden.**

![](_page_38_Picture_5.jpeg)

#### **Standard ID-kode**

![](_page_38_Picture_282.jpeg)

 **Det anbefales at du endrer Standard ID-koden til en unik kode når du bruker denne stasjonen for første gang.**  

**Alternativt, i standbymodus, hold et NFC-kort registrert med administrator-/lederrettigheter til stasjonens NFC-leser i ca. 3 sekunder.** 

Enheten går inn i programmodus, og MENY-skjermbildet vises. (Trinn **2** kan hoppes over.)

- \* Når "TILGANGSKODE" registreres på samme NFC-kort, åpnes døren når NFC-kortet føres over NFC-leseren, og setter stasjonen i programmodus hvis NFC-kortet holdes over leseren i ca. 3 sekunder.
- Når IN USE-lampen lyser eller blinker, kan ikke stasjonen gå inn i programmodus.

### **2 Når "OPPGI KODE IGJEN" vises, skriv inn IDkoden på nytt.**

![](_page_38_Picture_14.jpeg)

Enheten går inn i programmodus, og MENY-skjermbildet vises.

![](_page_38_Picture_283.jpeg)

### ■ **Velge et innstillingspunkt og endre innstillingen**

- \* Innstillinger kan kun konfi gureres når enheten er i programmodus.
- **1 I** programmeringsmodus, trykk på  $\boxed{\triangle}$  eller  $\boxed{\triangledown}$ **for å vise undermeny.**

![](_page_38_Figure_20.jpeg)

**2 Trykk på .**

![](_page_38_Picture_22.jpeg)

- **3** Endre innstillingen ved bruk av  $\boxed{\triangle}$  /  $\boxed{\triangledown}$  eller **tastaturet.**
	- \* Følg instruksjonene på skjermen.

![](_page_38_Figure_25.jpeg)

- **4 Trykk på for å angi den endrede innstillingen.**
- **5 Gjenta trinn 1 til 4 for å endre innstillinger for andre punkter.**
- **6 Trykk på**  $\blacksquare$  **når "AVSLUTT" vises for å gå tilbake til normalmodus.**

![](_page_38_Figure_29.jpeg)

**III.** 

### **Bruke et vaktapparat (GT-MKB-N)**

### ■ **Gå inn i programmodus**

- \* Innstillinger kan kun konfigureres når enheten er i programmodus.
- **1 i** standbymodus, trykk på  $\frac{\text{scifine}}{n}$ .

![](_page_39_Picture_5.jpeg)

INNSTILLINGER-skjermbildet vises.

**2 Velg "AVANSERTE INNST."**

![](_page_39_Figure_8.jpeg)

- $3$  Trykk på  $\overset{\overset{\cdot \text{diff}}{\longrightarrow}}{}$  (  $\circledcirc$  ) eller  $\overset{\cdot \circledcirc}{\longrightarrow}$ **.**
- **4 Velg "PROGRAMMODUS"**

 $\bullet$  ved å trykke på  $\overset{\text{\tiny{(}}\mathbb{Q}\text{)}}{\longrightarrow}$  eller  $\overset{\text{\tiny{(}}\mathbb{Q}\text{)}}{\longrightarrow}$ 

![](_page_39_Figure_12.jpeg)

**.**

Skjermbildet for innskriving av ID-kode vises.

**6 Oppgi ID-koden.**

![](_page_39_Figure_15.jpeg)

**Standard ID-kode**

![](_page_39_Picture_303.jpeg)

*A* Det anbefales at du endrer standard ID-kode til en unik **kode når du bruker denne stasjonen for første gang.** 

**Alternativt, i standbymodus, hold et NFC-kort registrert med administrator-/lederrettigheter til stasjonens NFC-leser i ca. 3 sekunder.** 

Enheten går inn i programmodus, og MENY-skjermbildet vises. (Trinn **7** kan hoppes over.)

- Når "TILGANGSKODE" registreres på samme NFC-kort, åpnes døren når NFC-kortet føres over NFC-leseren, og setter stasjonen i programmodus hvis NFC-kortet holdes over leseren i ca. 3 sekunder.
- Når IN USE-lampen lyser eller blinker, kan ikke stasjonen gå inn i programmodus.
- **7 Når "OPPGI KODE IGJEN" vises, skriv inn IDkoden på nytt.**

Enheten går inn i programmodus, og MENY-skjermbildet vises.

![](_page_39_Figure_25.jpeg)

### ■ **Velge et innstillingspunkt og endre innstillingen**

\* Innstillinger kan kun konfigureres når enheten er i programmodus.

**1 I** programmeringsmodus, trykk på  **eller** 

### **for å vise undermeny.**

![](_page_40_Figure_5.jpeg)

- **2 Trykk på**  $\stackrel{\circ}{\mathsf{H}}$  ( $\circledcirc$ ) eller **ZOOM .**
- **3** Endre innstillingen ved bruk av **/ WIDE eller tastaturet.**
	- \* Følg instruksjonene på skjermen.
- $4$  **Trykk på**  $\textcolor{red}{\mathbb{J}}$  (⊚) eller  $\widehat{\mathbb{Q}}$  **for å angi den endrede innstillingen.**
- **5 Gjenta trinn 1 til 4 for å endre innstillinger for andre punkter.**
- **6 Trykk på ( ) når "AVSLUTT" vises for å gå tilbake til normalmodus.**

### **Skrive inn eller slette bokstaver**

### **For å skrive inn en bokstav**

(f.eks.) Skrive inn "CATHY"

- **1 For å skrive inn "C", trykk på "2" tre ganger.**
- **2 [Når du bruker en dørstasjon]: Trykk på ▼ én gang.** (\*1)

**[Når du bruker et vaktapparat]: Trykk på én gang.** (\*1)

- **3 For å skrive inn "A", trykk på "2" én gang.**
- **4 For å skrive inn "T", trykk på "8" én gang.**
- **5 For å skrive inn "H", trykk på "4" to ganger.**
- **6 For å skrive inn "C", trykk på på "9" tre ganger.**
- (\*1): Trinnet er nødvendig for å skrive inn forskjellige bokstaver med samme tast etter hverandre.

### **Flytte markøren**

**[Når du bruker en dørstasjon]:**  Trykk på  $\blacktriangledown$  for å gå fremover, og trykk på  $\blacktriangle$  for å gå bakover.

**[Ved bruk av et vaktapparat]:**  Trykk på  $\blacktriangleright$  for å gå fremover, og trykk på  $\blacktriangleleft$  for å gå bakover.

### **Slette en bokstav**

Trykk på "\*".

**Slette alle bokstaver etter markøren** Trykk på og hold " \*".

### **Skrive inn et spesialtegn**

- , : Trykk på "0" én gang.
- : Trykk på "0" to ganger.
- . : Trykk på "0" tre ganger.
- / : Trykk på "0" fire ganger.

Mellomrom: Trykk på "0" fem ganger.

- Æ : Trykk på "0" seks ganger.
- Ø : Trykk på "0" syv ganger.
- Å : Trykk på "0" åtte ganger.

### **9-3 Beskrivelser av innstillingspunkt**

### **VELG SPRÅK**

![](_page_41_Picture_4.jpeg)

Velg skjermspråket for hver stasjon.

**ENDRE ADG.KODE**

#### **Valg:**

English (engelsk)/Français (fransk)/Nederlands (nederlandsk)/ Español (spansk)/Deutsch (tysk)/Norsk (norsk)/Italiano (italiensk)/ Türk (tyrkisk)/Suomi (finsk)

**Standard**: English

![](_page_41_Picture_9.jpeg)

Angi en ID-kode og NFC-ID for å sette en stasjon i programmodus. ID-kode og NFC-ID-en kan angis separat for **Admin**rettigheter og **Leder**rettigheter.

#### *A* Det anbefales at ID-koden endres før du konfigurer **innstillingene for å forhindre at det angitte innholdet blir endret av en annen person.**

![](_page_41_Picture_285.jpeg)

### **Hvordan registrere NFC-ID til enhet**

**1. Hold et NFC-kort til NFC-leseren på NFC-KORTregistreringsvinduet i cirka 3 sekunder.**

#### **2. Når ID-en vises, trykk på følgende knapp.**

![](_page_41_Picture_16.jpeg)

"REGISTRERT" vises for å vise at registreringen er fullført.

- Kun ett NFC-kort kan registreres for hver administrator og leder. Det samme kortet kan ikke registreres som både administrator og leder.
- Når et registrert kort brukes, vises gjeldende ID på registreringsvinduet for NFC-kort. Hvis du følger trinnene over overskrives kortet.

MERK: Ikke registrer ID-en til Android-enheten som adgangskoden.

### **PROGRAMMERING**

![](_page_41_Picture_286.jpeg)

![](_page_41_Picture_23.jpeg)

Du kan angi posisjonen for kameraet i zoom-modusen når et svarapparat eller vaktapparat blir oppringt fra en dørstasjon.

![](_page_41_Picture_25.jpeg)

**Innstillingsmetode**: Velg det ønskede posisjonsnummeret (1) til (9) ved bruk av tastaturet.

**Standard**: Midtstilt [(5)]

- Innstillingen kan utføres på samme måte selv om dørstasjonen er i programmeringsmodus.
- Den samme innstillingen kan utføres på [STASJONSINNST.] - $[KAMERAINNST.] - [KAMERAFORVALG] (\rightarrow S. 47).$

MERK: For å endre posisjonen som har blitt angitt, utfør innstillingsendringen igjen. Den tidligere innstillingen vil bli overskrevet.

### **SYSTEMINNST.**

![](_page_42_Picture_2.jpeg)

Velg metoden som skal brukes for å søke etter en enhet som skal ringes til og som vises i søkevinduet.

![](_page_42_Picture_376.jpeg)

![](_page_42_Picture_5.jpeg)

### ■ **SEKSJONSINF**

■ **BEBOERINFO.**

**(Kun for et flerbyggesystem)** 

Informasjon kan oppgis for hver seksjon.

![](_page_42_Picture_377.jpeg)

![](_page_42_Picture_10.jpeg)

Angi et nummer for hver beboer og registrer informasjonen til beboeren.

![](_page_42_Picture_378.jpeg)

#### **Hvordan registrere informasjon om beboere til GT-NSB**

Enhet # kan angis med tilgang med adminrettigheter.

\* Hvis du vil erstatte navnet på beboeren med den registrerte beboerinformasjonen, hopper du over trinn 5.

#### **1. Gå inn i programmeringsmodus med adminrettigheter.**

- **2. Velg "SYSTEMINNST".**
- **3. Velg "BEBOERINFO".**

**4. Trykk på**  $\circled{0}$ **.** "Enhet #" vises.

- **5. Trykk**  $\overset{(*)}{\bigcirc}$  for å legge til enhet. Innlegging av enhet # er aktivert.
- **6. Skriv inn enhet #, og trykk deretter på**  $\mathbb{Q}$ **.**

\* Enhet # kan ha opptil 1 til 6 siffer.

- **7. Skriv inn navn på beboer ved å legge inn ett tegn om gangen.**
	- \* Beboernavn osv. kan ha opptil 32 tegn.
	- \* Opptil 4 beboere kan legges til en bolig (samme enhet #).
- **8. Trykk på for å registrere.**

### **Hvordan slette "BEBOERINFO" (enhet #, beboerinformasjon og tilkoblingsinnstillinger)**

- **1. Gå inn i programmeringsmodus med adminrettigheter.**
- **2. Velg "SYSTEMINNST".**
- **3. Velg "BEBOERINFO".**

#### **Dørstasjon (GT-DMB, GN-NSB):**

- **4. Vis skjermbildet for innskriving av målbeboerinfo.**
- **5. Trykk på og hold "\*" og trykk deretter på**  $\otimes$  **<b>.**  $\otimes$  . "VIL DU SLETTE?" vises.
- **6. Trykk på** / **for å slette.**

#### **Vaktapparat:**

**4. Velg målbeboer.**

5. Trykk på "  $\frac{\sqrt{1000}}{2}$  (  $\overline{10}$  )". "VIL DU SLETTE?" vises.

**6. Trykk på**  $\frac{1}{\sqrt{2}}$  (©).

![](_page_42_Picture_39.jpeg)

Angi et nummer for hver dørstasjon og registrer informasjonen til dørstasjonen.

![](_page_42_Picture_379.jpeg)

### **OE** ■ **VAKTSTASJONSINF.**

Angi et nummer for hvert vaktapparat og registrer informasjonen til vaktapparatet.

![](_page_42_Picture_380.jpeg)

### **STASJONSINNST.**

![](_page_43_Picture_2.jpeg)

■ **TILGANGSKODE** Angi en adgangskode og NFC-ID for døråpning.

\* Opptil 500 tilgangskoder og NFC-ID-er kan angis på en dørstasjon.

![](_page_43_Picture_341.jpeg)

### **Hvordan registrere NFC-ID til en dørstasjon**

- **1. Skriv inn TILGANGSKODE # som skal registreres i registreringsmodusen for NFC-kort.**
- **2. Trykk på .**
- **3. Hold et NFC-kort til NFC-leseren i ca 3 sekunder.**
- 4. Når ID-en vises, trykker du på  $\blacksquare$ .

"REGISTRERT" vises for å vise at registreringen er fullført.

\* Når et registrert kort brukes, vises gjeldende ID på registreringsvinduet for NFC-kort. Hvis du følger trinnene over overskrives kortet.

#### MERK:

Ikke registrer ID-en til Android-enheten som tilgangskoden.

### **Hvordan slette en registrert NFC-ID**

- **1. Legg inn ID-en som skal slettes i registreringsmodusen for NFC-kort.**
- **2. Trykk på .**
- **3. Trykk på .**

Den innlagte ID-en vil bli slettet.

**4. Trykk på .** 

### ■ **TIDTAKER (GT-DMB-N(-LVN), GT-MKB-N)/ STILL INN TIDT. (GT-NSB)**

Angi varigheten til hver tidtakerfunksjon.

![](_page_43_Picture_342.jpeg)

## ■ **VEILEDNINGSSPRÅK** (\*2)

![](_page_43_Picture_25.jpeg)

Angi om stemmeveiledningen som spilles av når du mottar et anrop skal brukes, osv., og velg veiledningspråket.

#### **Valg:**

Ingen veiledning/English (engelsk)/Français (fransk)/Nederlands (nederlandsk)/Español (spansk)/Deutsch (tysk)/Norsk (norsk)/Tone

**Standard:** Ingen veiledning

- Ingen veiledning: stemmeveiledning brukes ikke.
- Tone: en lyd brukes istedet for stemmeveiledningen.

- (\*1): For en modul basert dørstasjon, kan denne innstillingen utføres ved bruk av VR1-bryteren på stasjonen.
- (\*2): For en modul basert dørstasjon, kan denne innstillingen utføres ved bruk av DIP-Switch bryteren på stasjonen.

#### ■ **SKJERMINNST.**

Konfigurer innstillingene til skjermen.

![](_page_44_Picture_302.jpeg)

### ■ **SORTER INNST.**

Konfigurer innstillingene for enhetssøk.

![](_page_44_Picture_303.jpeg)

### $\begin{tabular}{|c|c|} \hline \hline $\circ$ & $\cdots$ \\ \hline \hline $\cdots$ & $\cdots$ \\ \hline \end{tabular}$ ■ **STANDBY-SKJERM**

Angi hva som skal vises i standbymodus.

![](_page_44_Picture_304.jpeg)

![](_page_45_Picture_1.jpeg)

Tilgjengelig på en GT-NSB koblet til en GT-SW. Et beboernavn (og enhets-#) kan tildeles en anropsknapp på GT-SW. Beboere kan tildeles opptil fire anropsknapper.

### **Tildelingsmetode**

#### **[Ved bruk av GT-NSB]**

- **1. Velg [STASJONSINNST.] → [HURTIGTAST] i programmodus.**
- **2. Skriv inn antall anropsknapper som du vil tildele en beboer, og trykk deretter på**  $\left(\text{O}\right)$ .
	- \* Når ingen beboer er tildelt, vises "INGEN TILDELING". Hvis den allerede er tildelt en beboer, vises beboerinformasjonen. For å slette den viste, tildelte informasjonen, trykk på  $(\star)$ . "INGEN TILDELING" vises, og trykk så på  $\mathbb Q$ .
- **3. Trykk**  $\stackrel{(*)}{\sim}$  for å søke etter ønsket beboer. "SKRIV ENHET #" vises.
	- **(a) Søke med ENHET #: Skriv inn ENHET #.**
	- **(b) Søke med beboernavn:**  Trykk på  $\left(\frac{\ast}{\cdot}\right)$ , og "SKRIV ET TEGN" vises. **Skriv inn et tegn for beboernavn.**
		- \* For å gå tilbake til søk etter ENHET #, trykk på  $(\overline{\mathcal{F}})$ .
		- \* For å gå tilbake til trinn 2, trykk på  $\otimes$ .

#### **4. Vis ønsket beboerinformasjon, og trykk deretter på**  $\mathbb{Q}$ **.**

Den valgte beboeren har blitt tildelt.

#### [Ved bruk av GT konfigurasjons programvare]

**Utfør innstillingen til [Beboer] → [Hurtigliste].**  Den brukes for innstillingen til "HURTIGTAST".

![](_page_45_Figure_17.jpeg)

Aktiver (PÅ) eller deaktiver (SKJERM AV) overvåking av en dørstasjon fra et svarapparat eller vaktapparat. **Standard**: SKJERM AV

### ■ **NATTBELYSNING** (\*4)

![](_page_45_Picture_20.jpeg)

Angi om den automatiske funksjonen for nattbelysning til en dørstasjons belysningslampe skal brukes.

![](_page_45_Picture_325.jpeg)

#### ■ **ANROPSKNAPP # FOR LYSHETKONTROLL**

![](_page_45_Picture_24.jpeg)

En av anropsknappene på GT-SW-en kan angis som lysknappen.

\* Denne funksjonen er ikke tilgjengelig når GT-NSB er koblet til stasjonen.

#### **Innstillingsmetode**

- \* **Angi DIP-bryter nr. 2 til SW1 på GT-VB til "AV" på forhånd.**
- **1. Fjern frontdekslet og gummihetten, og bruk deretter en skrutrekker til å trykke på programbryteren.**

![](_page_45_Figure_30.jpeg)

**GT-DB(-V, -VN)**

- **2. Trykk på og slipp den aktuelle anropsknappen mens IN USE-lampen blinker.**
	- \* Ikke trykk på knappen i mer enn 1 sekund.

![](_page_45_Figure_34.jpeg)

En elektronisk pipelyd spilles av en gang.

#### **Hvordan bruke**

**Trykk på anropsknappen som er tildelt lysknappen for å slå på lyset som er koblet til inngangen.**

![](_page_45_Picture_38.jpeg)

(\*2): For en modul basert dørstasjon, kan denne innstillingen utføres ved bruk av DIP-Switch bryteren på stasjonen.

(\*4): Denne innstillingen kan utføres ved å bruke DIP-bryterne på GT-VB.

### ■ **KAMERAINNST.**

Angi bruken av et dørstasjonskamera.

![](_page_46_Picture_480.jpeg)

(\*4): Denne innstillingen kan utføres ved å bruke DIP-bryterne på GT-VB.

**Angi KAMERAFORVALG ved hjelp av et svarapparat (kun for stasjoner med zoom/vidvinkel-funksjon)** 

#### **Innstillingsmetode**

- **1. Sett en dørstasjon i programmeringsmodus.**
- **2. Start kommunikasjon fra et svarapparat for å vise bildet ved den gjeldende zoomposisjonen.**
- **3. Juster zoomposisjonen til kameraet ved hjelp av [], [], [], og []-knappene på svarapparatet.**
- **4. Trykk på og hold [ ZOOM/VIDVINKEL]-knappen (i minst 2 sekunder).**

En pipelyd høres og posisjonsinnstillingen blir fullført.

- **5. Avslutt svarapparatkommunikasjon.**
- **6. Avslutt programmeringsmodus fra dørstasjonen.**
- \* Hvis du trykker på anropsknappen på dørstasjonen, opprettes en tilkobling med svarapparatet, men forhåndsinnstillinger kan ikke utføres.
- Posisjonen som er angitt på en dørstasjon blir brukt på alle tilkoblede svarapparater.

#### MERKNADER:

- For å endre zoomposisjonen som har blitt angitt, utfør KAMERAFORVALG igjen. Den tidligere innstillingen vil bli overskrevet.
- Den angitte zoomposisjonen vil også bli angitt til det sekundære svarapparatet. KAMERAFORVALG kan ikke angis med et sekundært svarapparat.

## ■ **VALGFRI UTGANG**

![](_page_46_Picture_21.jpeg)

Konfigurer overføringsinnstillingene for vaktapparater.

![](_page_46_Picture_481.jpeg)

■ **RING ENHET** 

Aktiver/deaktiver anrop til et svarapparat.

![](_page_46_Picture_26.jpeg)

Angi dørstasjonen som kan vises ved å trykke på **VIDEO CALL** -knappen.

```
Valg:
N/A
INNGANGS ID 1
INNGANGS ID 2
Standard: N/A
```
### **ANDRE INNST.**

![](_page_47_Picture_2.jpeg)

#### ■ **RS485-INNST.**

\* Denne innstillingen er kun nødvendig i Frankrike.

Angi RS485-protokolltypen. Velg enten "AIPHONE" eller "HEXACT®".

**Valg:** AIPHONE **HEXACT®** 

### ■ **VEILEDENDE VOLUM**

Volumet på stemmeveiledningen kan justeres.

**Innstillingsområde**: LAV 1 til 3 HØY **Standard**: 2

### ■ **NFC**

Angi NFC-funksjonen.

**Valg**: PÅ (Tillatt)/SKJERM AV (Ikke tillatt) **Standard**: PÅ

# **INNSTILLINGER FOR SVARAPPARAT**

## **10 Endre innstillinger kun på GT-2C-L/GT-2C**

MERKNADER:

- Se brukerveiledningen som følger med GT-2C-L/GT-2C for navn og funksjonsmetode for hver del.
- Faktiske skjermer kan variere avhengig av systemet.
- Når innstillinger er endret, slå av og på enhetens strømforsyning. Ellers kan det hende at innstillingene ikke endres.

## **10-1 Slik bruker du MENU-en**

1 I standbymodus, trykk på [ $\omega$ ) ADJUST]-knappen og [ ZOOM/WIDE]-knappen helt til advarselskjermen vises. Trykk på [**IIII** MENU]-knappen i samsvar med advarsel meldingen.

![](_page_48_Picture_8.jpeg)

**2** Trykk på  $[\blacktriangle]$ ,  $[\blacktriangledown]$ ,  $[\blacktriangle]$ , og  $[\blacktriangleright]$ -knappene på "INSTALLATION"-skjermbildet for å velge punktet som skal angis og bekreftes, og trykk på [**IIII** MENU]-knappen.

![](_page_48_Picture_10.jpeg)

**3** For å avslutte endring av innstillinger, trykk på  $[O \text{ OFF}]$ knappen for å gå tilbake til standbymodusen. I andre tilfeller, angi ved å trykke på [**IIII** MENU]-knappen. Trykk på  $[O \triangleright REC/PLAY]$ -knappen for å avbryte innstillingene og gå tilbake til forrige skjermbilde.

## **10-2 Innstillinger for vaktapparat**

Endre navnene til vaktapparatene som vises med GT-2C-L/GT-2C.

- **1** Etter å ha utført trinn 1 i seksjon 10-1, velg "GUARD" SETTING" på "INSTALLATION"-skjermbildet og trykk på [ $\blacksquare$  MENU]-knappen.
- **2** På "GUARD SETTING"-skjermbildet, velg fra "GUARD1" til "GUARD4" og trykk på [**IIII** MENU]knappen.

Velg mellom "GUARD/CONCIERGE/RECEPTION/NOT DISPLAYED" for hver. Trykk på [**iii**] MENU]-knappen for å fullføre innstillingene.

![](_page_48_Picture_17.jpeg)

### **10-3 Innstillinger for nødanrop**

Angi om nødanrop skal aktiveres eller deaktiveres.

- **1** Etter å ha utført trinn 1 i seksjon 10-1, velg "ALARM" INPUT" på "INSTALLATION"-skjermbildet og trykk på [ $\Box$  MENU]-knappen.
- **2** Velg "DISABLE", "N/O" eller "N/C" på "ALARM INPUT"-skjermbildet. Trykk på [ MENU]-knappen for å fullføre innstillingene og gå tilbake til forrige skjermbilde.

![](_page_49_Picture_5.jpeg)

### **10-4 Innstillinger for ekstern registrering**

Angi ekstern registrering (3 kretser) til sikkerhetssensor eller verktøysensor.

- **1** Etter å ha utført trinn 1 i seksjon 10-1, velg "EXTERNAL INPUT" på "INSTALLATION"-skjermbildet og trykk på [ $\Box$  MENU]-knappen.
- **2** På "EXTERNAL INPUT SETTING"-skjermbildet, velg fra "SENSOR1" til "SENSOR3" og trykk på [<sup>[2]</sup> MENU]knappen.

![](_page_49_Figure_10.jpeg)

**3** Velg mellom "DISABLE/UTILITY/SECURITY" på hvert skjermbilde fra "SENSOR1 SETTING" til "SENSOR3 SETTING" og trykk deretter på [**E**] MENU]-knappen.

![](_page_49_Figure_12.jpeg)

### **INNSTILLINGER FOR SVARAPPARAT**

### **Innstilling for verktøysensor (deteksjonsmetode)**

**4** Når "UTILITY" er valgt, velg "N/O" eller "N/C" på "UTILITY-SENSOR DETECTION METHOD" skjermbildet og trykk på [**IIII** MENU]-knappen.

![](_page_50_Figure_3.jpeg)

### **Innstilling for sikkerhetssensor (deteksjonsmetode)**

**4** Når "SECURITY" er valgt, velg "N/O" eller "N/C" på "SECURITY-SENSOR DETECTION METHOD" skjermbildet og trykk på [<sup>[2]</sup> MENU]-knappen.

![](_page_50_Figure_6.jpeg)

### **Sikkerhetssensor (alarmoverføring)**

**5** Når [SECURITY] er valgt på [EXTERNAL INPUT SETTING]-skjermbildet, velg [ALARM TRANSFER] og trykk på [ MENU]-knappen.

![](_page_50_Picture_9.jpeg)

**6** Velg mellom "ENABLE/DISABLE" på "SECURITY ALARM TRANSFER"-skjermbildet. Trykk på [ MENU]-knappen for å fullføre innstillingene.

![](_page_50_Picture_11.jpeg)

### **10-5 Innstillinger for anrop med legefunksjon**

Angi anrop med legefunksjonen til aktivert eller deaktivert.

- **1** Etter å ha utført trinn 1 i seksjon 10-1, velg "DOCTOR CALL" på "INSTALLATION"-skjermbildet og trykk på [ $\Box$  MENU]-knappen.
- **2** Velg mellom "ENABLE/DISABLE" på "DOCTOR CALL"-skjermbildet. Trykk på [**men** MENU]-knappen for å fullføre innstillingene.

![](_page_51_Picture_5.jpeg)

## **10-6 Innstillinger for simplex funksjon**

Angi om trykk-og-snakk skal være aktivert eller deaktivert under kommunikasjon.

- **1** Etter å ha utført trinn 1 i seksjon 10-1, velg "PRESS TO TALK" på "INSTALLATION"-skjermbildet og trykk på [ $\blacksquare$  MENU]-knappen.
- **2** Velg mellom "ENABLE/DISABLE" på "PRESS TO TALK"-skjermbildet. Trykk på [**IIII** MENU]-knappen for å fullføre innstillingene.

![](_page_51_Picture_10.jpeg)

### **10-7 Visningsinnstillinger for anrops-ID**

Angi om visningen av anrops-ID- på dørstasjonen eller vaktapparatet når et anrop blir mottatt skal aktiveres eller deaktiveres på hver.

- **1** Etter å ha utført trinn 1 i seksjon 10-1, velg "DISPLAY CALL ID #" på "INSTALLATION"-skjermbildet og trykk på [ $\blacksquare$  MENU]-knappen.
- **2** Velg mellom "ENABLE/DISABLE" på "DISPLAY CALL ID #"-skjermbildet. Trykk på [ MENU]-knappen for å fullføre innstillingen.

![](_page_51_Picture_15.jpeg)

### **10-8 Fabrikk innstilling**

Alle innstillinger kan tilbakestilles til slik de var på kjøpstidspunktet.

#### MERKNADER:

- Bilder som har blitt tatt blir slettet og innstillingene tilbakestilles.
- Forhåndsinnstilte funksjoner tilbakestilles ikke.

Tilbakestill innstillinger med "Gjenopprett standardinnstillinger"

![](_page_52_Picture_385.jpeg)

\* : Standardinnstilling.

- **1** Etter å ha utført trinn 1 i seksjon 10-1, velg "INITIALIZE" på "INSTALLATION"-skjermbildet og trykk på [<sup>[2]</sup> MENU]-knappen.
- **2** Trykk på [ MENU]-knappen på "INITIALIZE" skjermbildet for å utføre initialisering. Trykk på  $\sim$ REC/ PLAY]-knappen for å avbryte utføringen og gå tilbake til forrige skjermbilde.

![](_page_52_Figure_12.jpeg)

**3** Statuslampen og tone av-lampen lyser opp under initialisering. Skjermen slås av etter at initialiseringen er fullført. (Statuslampen blinker.)

## **11 Endre administratorinnstillinger på GT-1C7W-L/GT-1C7W**

MERKNADER:

- Se brukerveiledning for GT-1C7W-L/GT-1C7W for mer informasjon.
- Skjermbildene kan avvike fra det faktiske produktet.

### **11-1 Aktiver/deaktiver knapper eller ikoner**

Følgende knapper eller ikoner kan vises (aktiveres) eller skjules (deaktiveres) på skjermen.

![](_page_53_Picture_330.jpeg)

### **1 Fra skjermbildet MENY, trykk <sup>→</sup>** > **→ Andre innstillinger .**

![](_page_53_Figure_10.jpeg)

Bekreftelsesmelding vises.

- **2** For å fortsette konfigureringen av innstillingene,  $\mathsf{trvkk}$   $\checkmark$
- **3 Trykk** > **.**

![](_page_53_Figure_14.jpeg)

**4 Trykk og hold området (omkranset av en rød linje) i 2 sekunder eller mer.**

![](_page_53_Figure_16.jpeg)

Bekreftelsesmelding vises.

**5** For å fortsette konfigureringen av innstillingene,  $\mathsf{trvkk}$   $\checkmark$   $\checkmark$ 

Skjermbildet ADMINISTRATORINNSTILLINGER vil vises.

**6 Trykk Visning (knapp/ikon) .**

![](_page_53_Figure_21.jpeg)

**7 Trykk enten på Aktiver eller Deaktiver for hver knapp/ikon.**

![](_page_53_Figure_23.jpeg)

- \* Trykk  $>$  eller  $\lt$  for å endre siden i listen.
- 8 Trykk  $\checkmark$  for å bruke endringene.
	- \* Trykk  $\bigcirc$  for å avbryte.

**11-2 Innstilling for opsjonsutgangens varighetInnstillinger** 1 til 30 (sek.) **Standard** 5 **1 Fra skjermbildet MENY, trykk <sup>→</sup>** > **→ Andre innstillinger .** Bekreftelsesmelding vises. **2** For å fortsette konfigureringen av innstillingene,  $\mathbf{trvkk}$   $\checkmark$ **3 Trykk** > **.** ANDRE INNSTILLINGER 1/2 Registrere/slette apper mikroSDHC-kort Videokvalitet Stasjonsinformasjon Nettverk Standard brukerinnst  $\Rightarrow$ ⋒  $\mu$ **4 Trykk og hold området (omkranset av en rød linje) i 2 sekunder eller mer. NDRE INNSTILLINGER 2/2** Forskrifter Lisensavtale for sluttbrukere  $\Rightarrow$  $\lt$ ⋒ Bekreftelsesmelding vises. **5** For å fortsette konfigureringen av innstillingene,  $\mathsf{trykk}$   $\checkmark$  . Skjermbildet ADMINISTRATORINNSTILLINGER vil vises. **6 Trykk Opsjons utgang .** ADMINISTRATORINNSTILLING Visning *(k*napp/ikon) Tilb.st. fabr.innstill

 $\Rightarrow$ 

 $\widehat{\mathbb{R}}$ 

**7** Trykk **eller v** for å justere varigheten på **opsjonsutgangen.**

![](_page_54_Figure_3.jpeg)

- **8 Trykk**  $\checkmark$  for å bruke endringene.
	- \* Trykk  $\bigcirc$  for å avbryte.

### **11-3 Eksportere loggfi ler**

Loggfiler kan eksporteres til et mikroSDHC-kort.

**1 Fra skjermbildet MENY, trykk <sup>→</sup>** > **→ Andre innstillinger .**

Bekreftelsesmelding vises.

- **2** For å fortsette konfigureringen av innstillingene,  $\mathsf{trykk}$   $\sqrt{}$
- **3 Trykk** > **.**

![](_page_54_Figure_12.jpeg)

**4 Trykk og hold området (omkranset av en rød linje) i 2 sekunder eller mer.**

![](_page_54_Picture_332.jpeg)

Bekreftelsesmelding vises.

**5** For å fortsette konfigureringen av innstillingene,  $\mathsf{trykk} \cup \checkmark$ 

Skjermbildet ADMINISTRATORINNSTILLINGER vil vises.

### **INNSTILLINGER FOR SVARAPPARAT**

**6 Trykk Eksportere logger .**

![](_page_55_Picture_2.jpeg)

**7 Trykk**  $\checkmark$  for å fortsette eksporten av logger. \* Trykk  $\bigcirc$  for å avbryte.

![](_page_55_Picture_4.jpeg)

- Denne operasjonen sletter alle opptakene, inkludert de som er beskyttet.
- **1 Fra skjermbildet MENY, trykk <sup>→</sup>** > **→ Andre innstillinger .**

![](_page_55_Picture_7.jpeg)

Bekreftelsesmelding vises.

- **2** For å fortsette konfigureringen av innstillingene,  $\mathsf{trykk}$   $\checkmark$
- **3 Trykk** > **.**

![](_page_55_Figure_11.jpeg)

**4 Trykk og hold området (omkranset av en rød linje) i 2 sekunder eller mer.**

![](_page_55_Figure_13.jpeg)

Bekreftelsesmelding vises.

**5** For å fortsette konfigureringen av innstillingene,  $\frac{1}{\sqrt{1-\frac{1}{n}}}$ 

Skjermbildet ADMINISTRATORINNSTILLINGER vil vises.

**6 Trykk Tilb.st. fabr.innstill. .**

![](_page_55_Figure_18.jpeg)

**7 Trykk på**  $\checkmark$  for å fortsette initialiseringen av **innstillingene.** 

\* Trykk  $\bigcirc$  for å avbryte.

Når meldingen "Stasjonen har blitt initialisert." vises, er initialiseringen ferdig, og vil gå tilbake til skjermbildet LANGUAGE 1/2.

### **MERK:**

Det anbefales at brukerinnstillinger, opptak og logger slettes hvis eierskapet av denne stasjonen endres.

![](_page_56_Picture_0.jpeg)